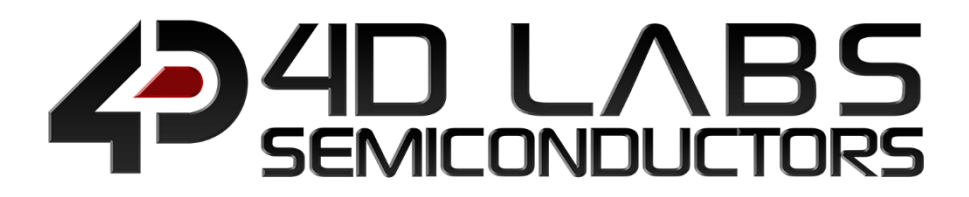

# Workshop4

Integrated Development Environment

# USER GUIDE

Document Revision: 2.3 Document Date: 27<sup>th</sup> July 2020

www.4dlabs.com.au

# **Table of Contents**

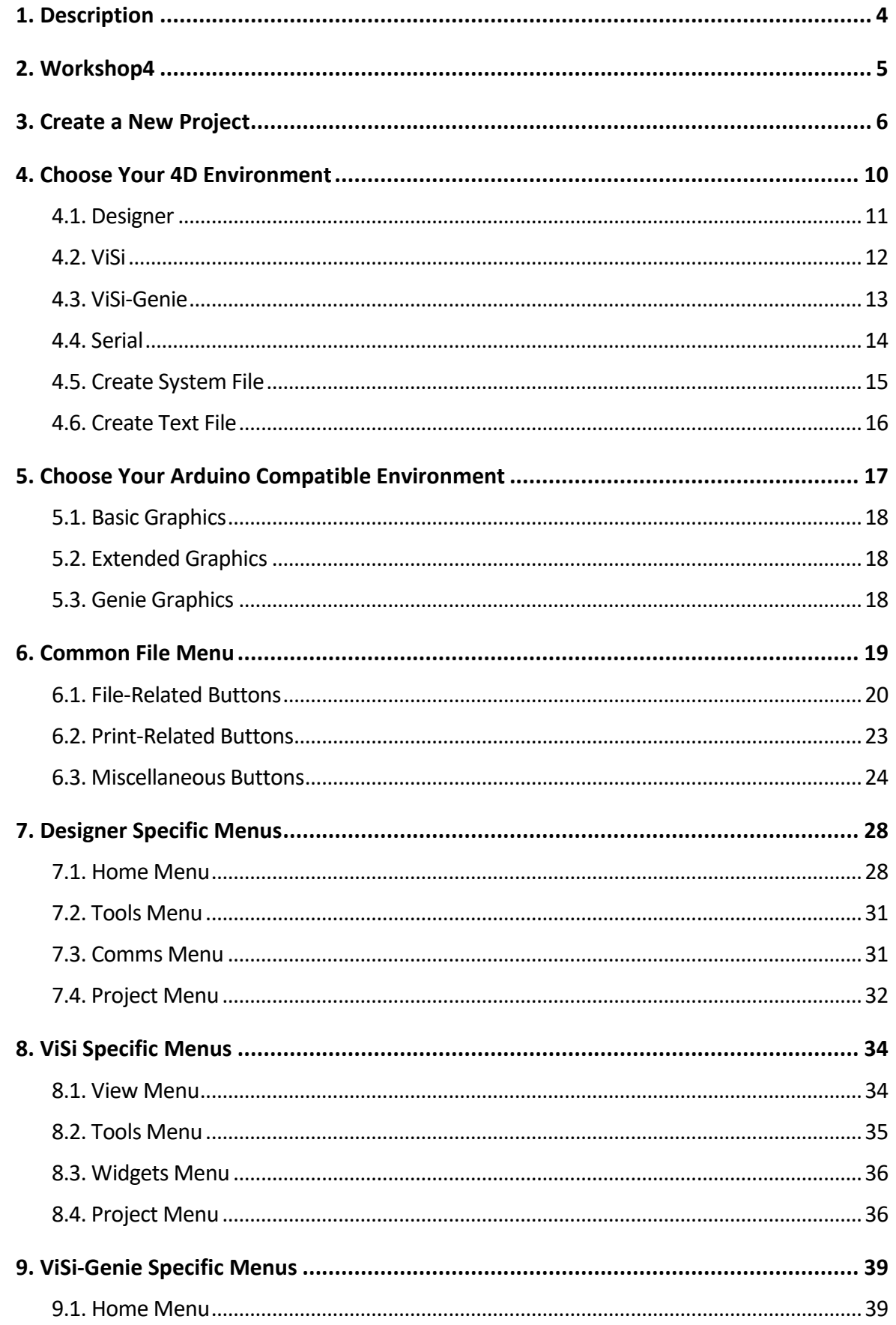

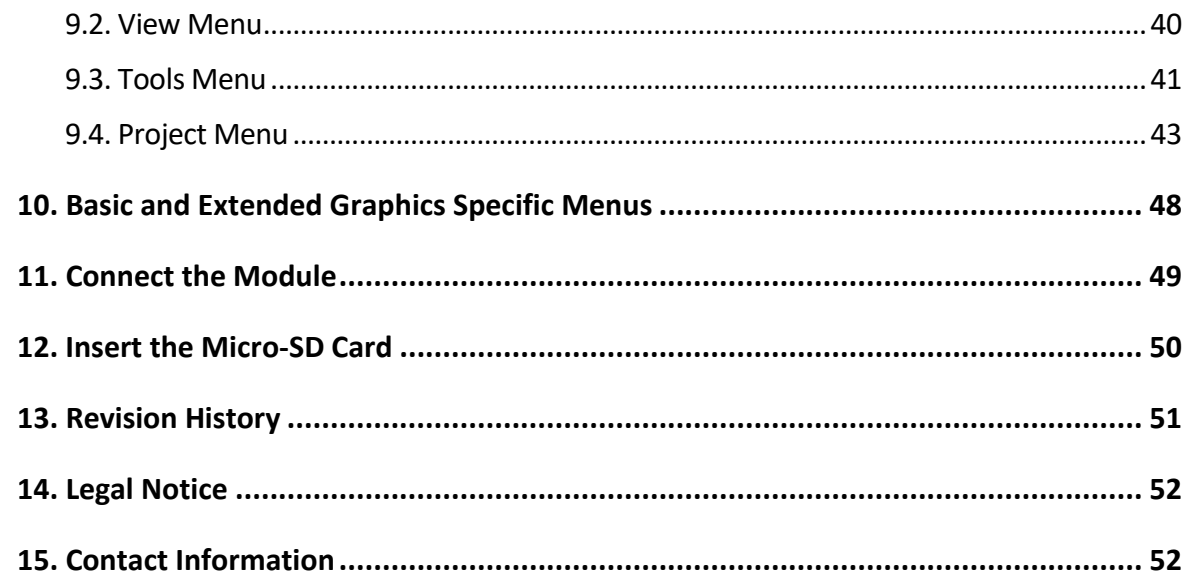

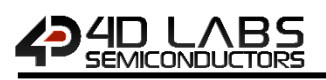

# <span id="page-3-0"></span>**1. Description**

This user guide provides an introduction to Workshop4, the 4D integrated development environment. Workshop4 supports multiple development environments for the user, to cater for different user requirements and skill level.

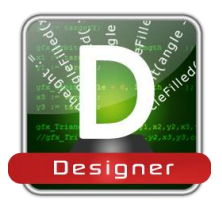

The **Designer** environment enables the user to write 4DGL code in its natural form to program the 4D processor/module of choice.

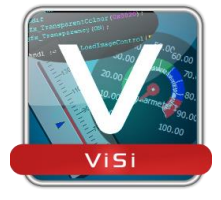

A visual programming experience, suitably called **ViSi**, enables drag-and-drop type placement of objects to assist with 4DGL code generation and allows the user to visualise how the display will look while being developed.

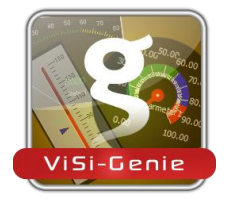

An advanced environment called **ViSi-Genie** doesn't require any 4DGL coding at all (PRO however enables 4DGL code for a more powerful user interface), it is all done automatically. Simply lay the display out with the objects required, set the events to drive them and the code is written for the user automatically. ViSi-Genie provides the latest rapid development experience from 4D. (Not available for Goldelox)

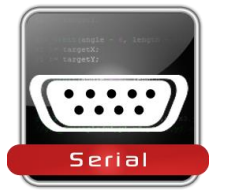

A **Serial** environment is also provided to transform display modules powered by 4D Labs processors into a slave serial module, allowing the user to control the display from any host microcontroller or device with a serial port.

Additionally, Workshop4 also offers Arduino compatible environments that allows the user to easily create a project with both a 4D and an Arduino product. More details can be found in [Choose Your Arduino Compatible Environment.](#page-16-0)

To install Workshop4, please refer to the document '*Workshop4 Installation*'.

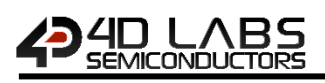

# <span id="page-4-0"></span>**2. Workshop4**

There is an alias for 4D Workshop on the desktop:

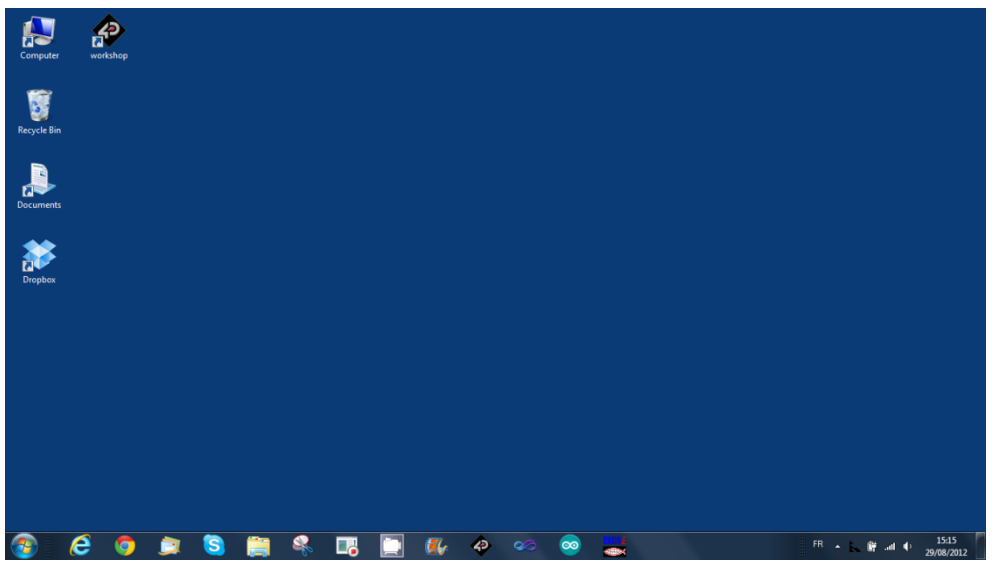

Launch 4D Workshop by double-clicking on the icon:

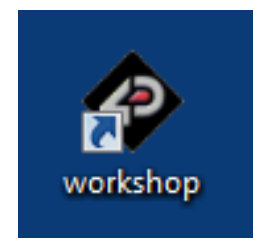

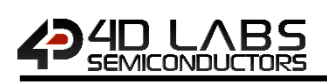

# <span id="page-5-0"></span>**3. Create a New Project**

Workshop4 opens and displays the **Recent** page:

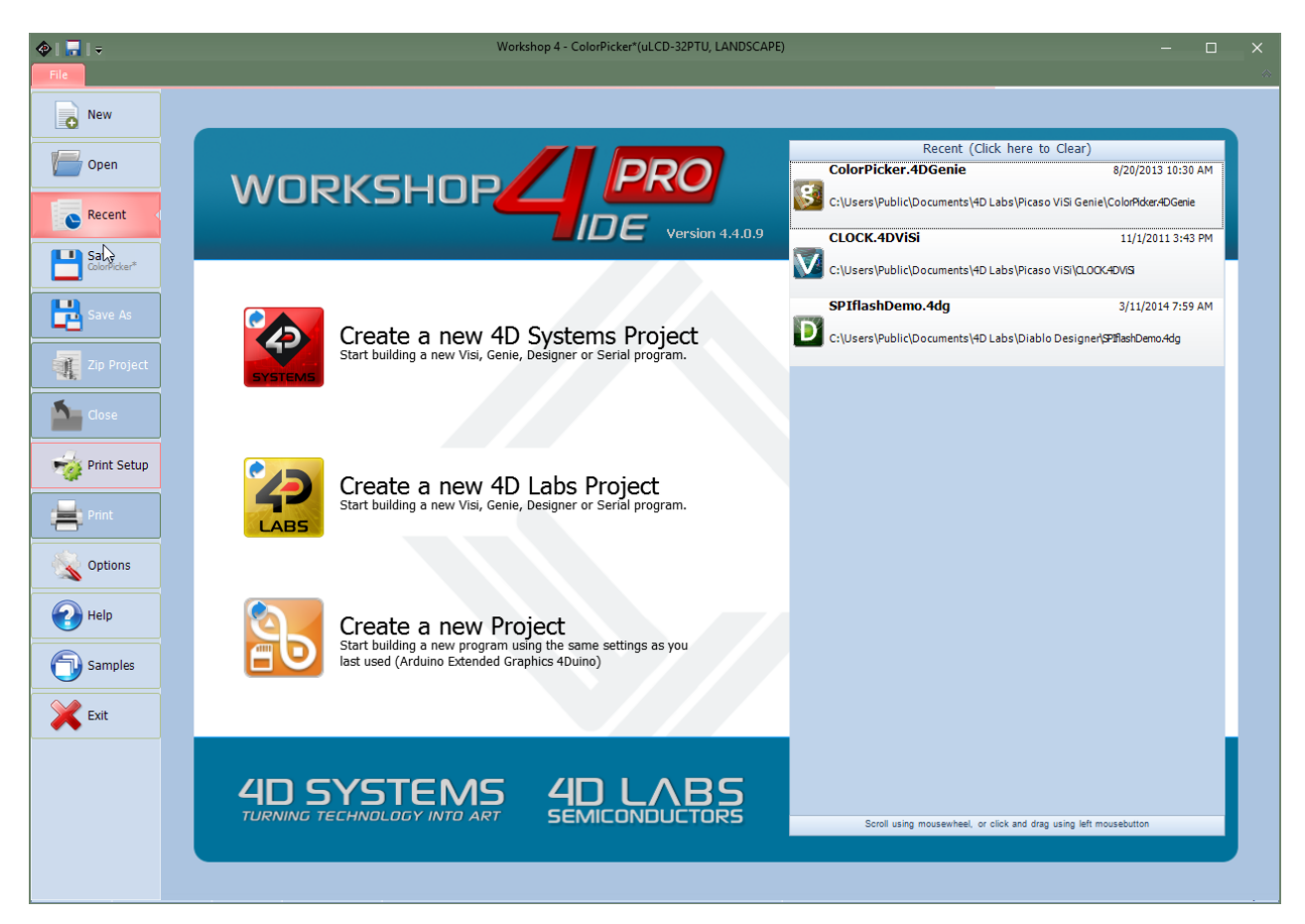

To create a new program, there are multiple options:

• Click on the top left-most icon **New**

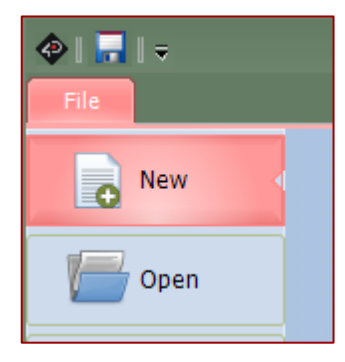

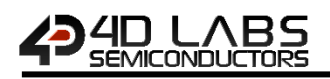

- Click on the icon close to **Create a new 4D Systems Project** on top
- Click on the **Create a new Project** to create a project instance based on your last project settings.

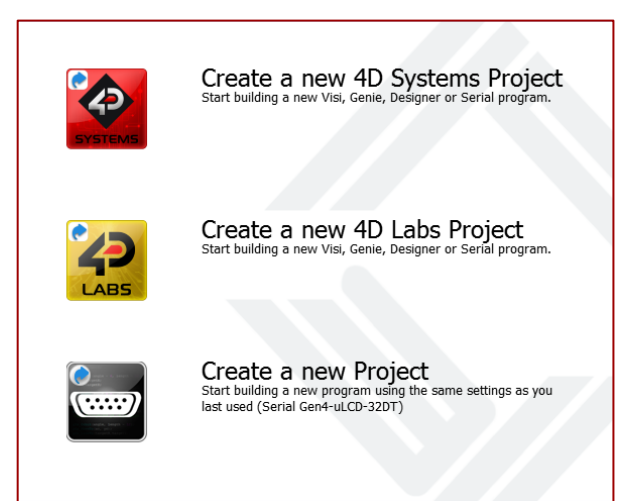

**Note:** Another option is displayed on the image above. **Create a new 4D Labs Project** is an upcoming Workshop4 feature which allows to create a project with a customized display module powered by 4D Labs' processors

Both of the first two options update the main window with the selection of the screen:

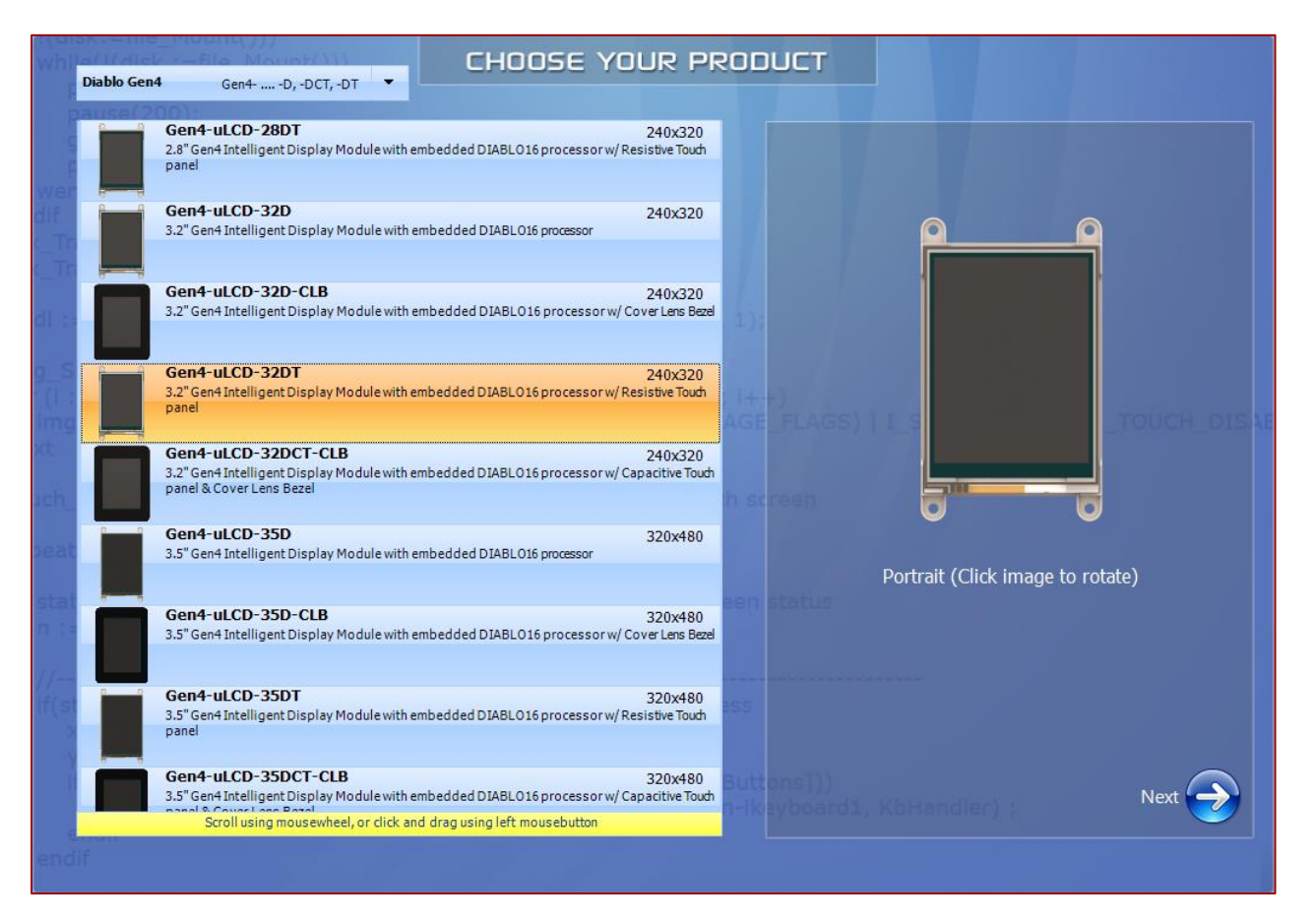

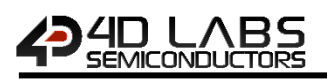

Select the screen, here the gen4-uLCD-32DT

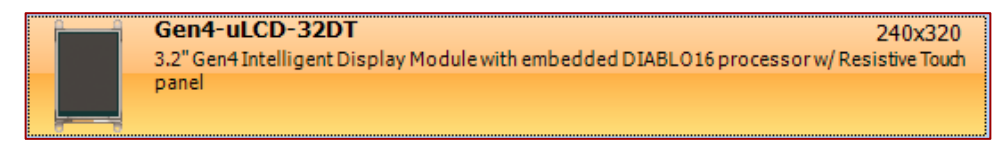

#### The selected screen is displayed:

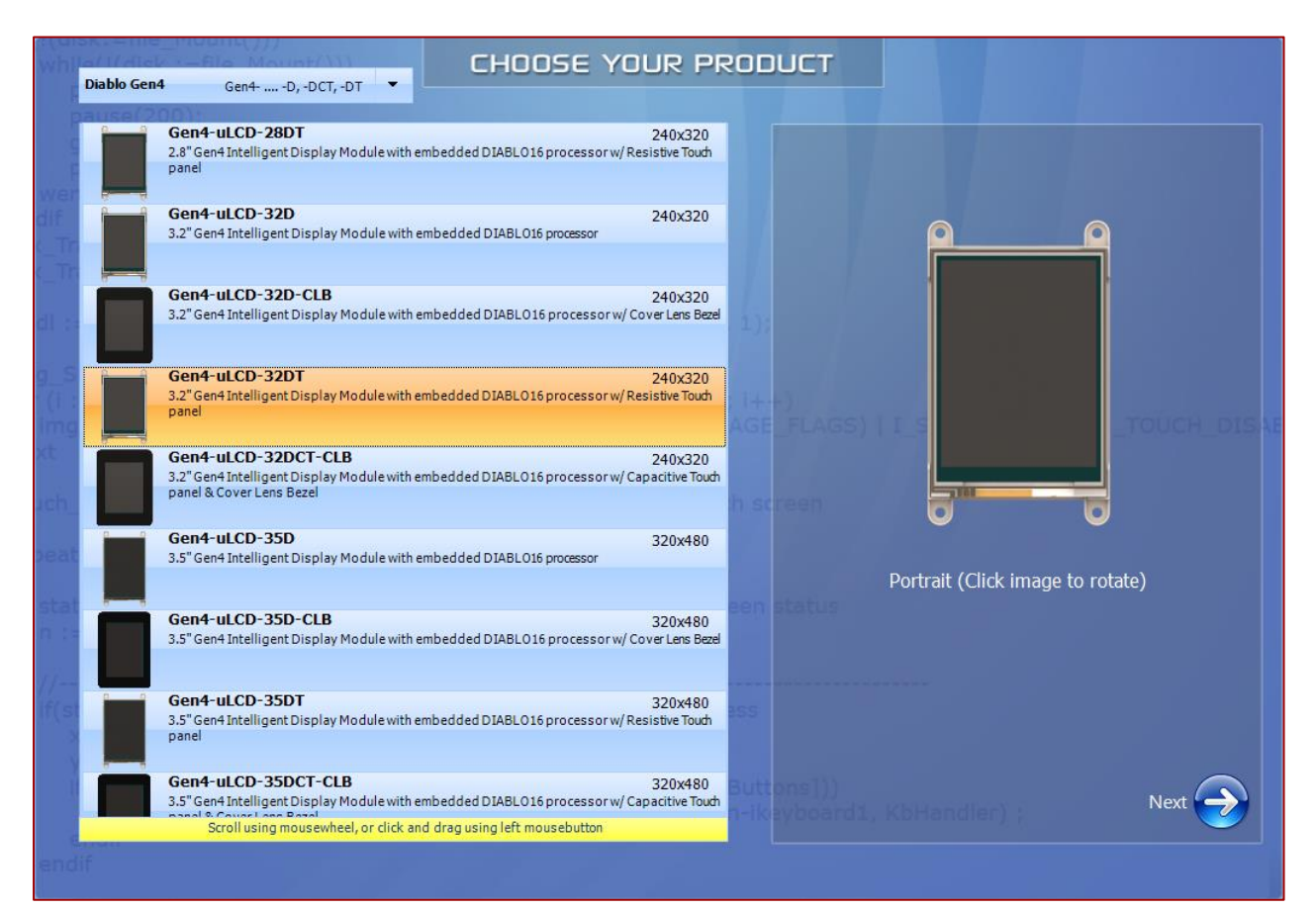

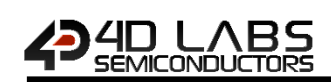

Orientation is portrait by default. To set it to landscape, just click on the image of the screen to rotate it:

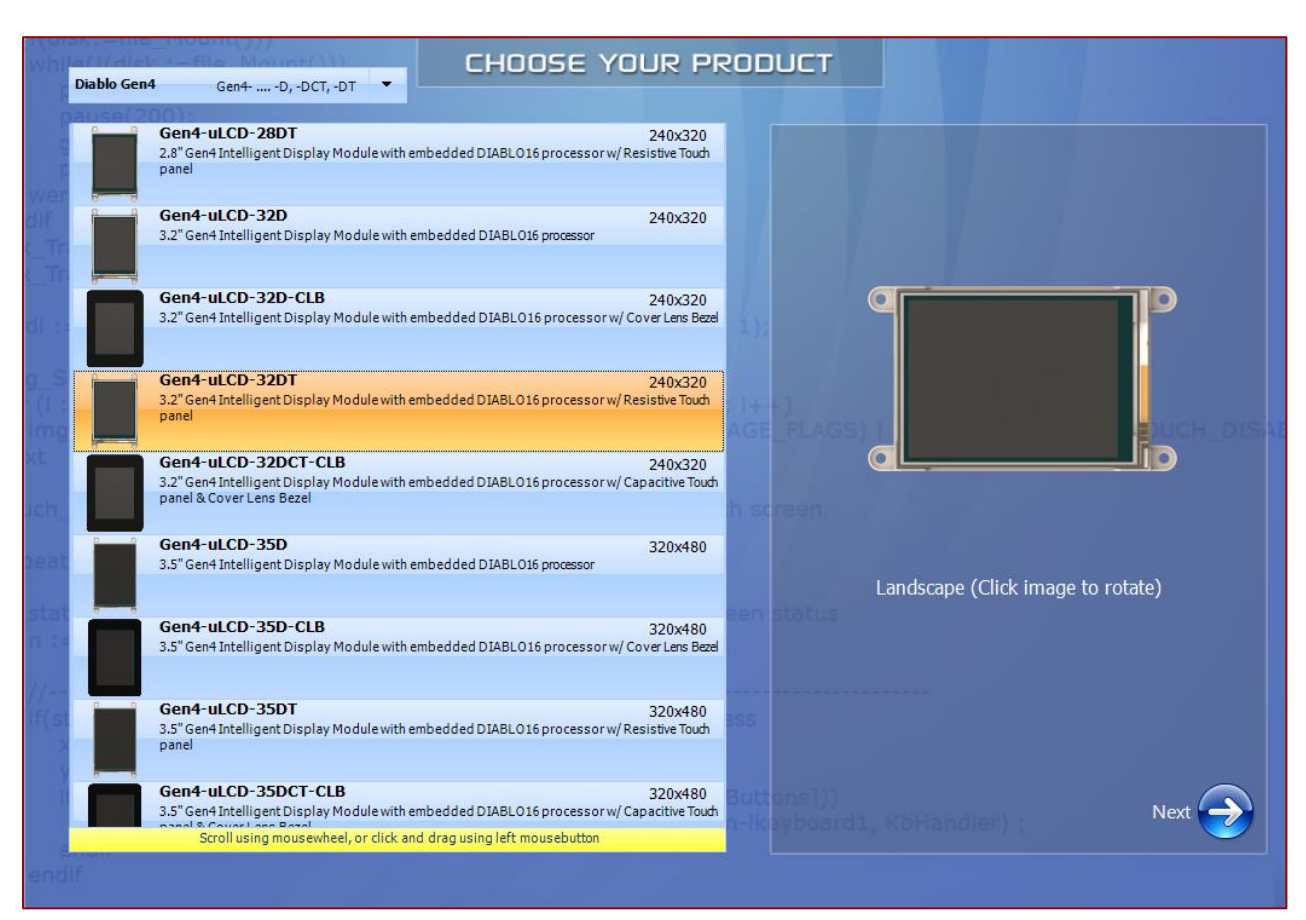

Press **Next** to proceed:

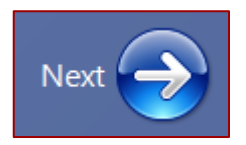

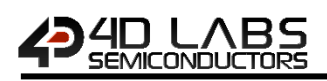

# <span id="page-9-0"></span>**4. Choose Your 4D Environment**

The main window now asks for the environment for the project:

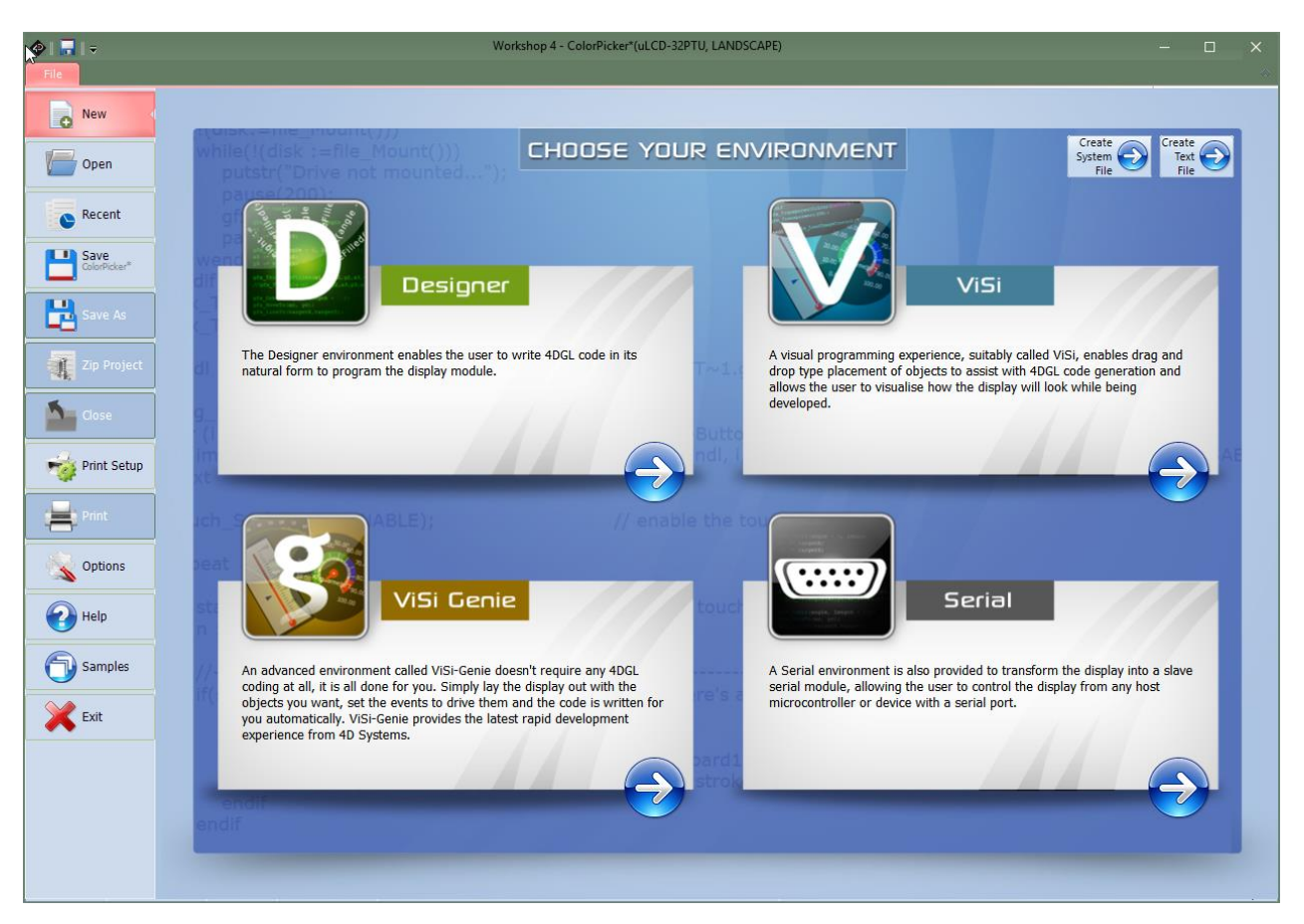

Four main environment options are available:

- Designer,
- ViSi,
- ViSi-Genie,
- Serial

…and two editor options:

- Create System File,
- Create Text File.

Each option opens a customised environment with specific commands and controls. Different projects using different modules and environments can be opened simultaneously on Workshop4. The toolbar ribbon will adapt to the project tab that is selected, to suit its environment.

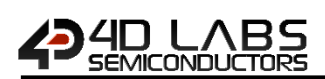

## <span id="page-10-0"></span>**4.1. Designer**

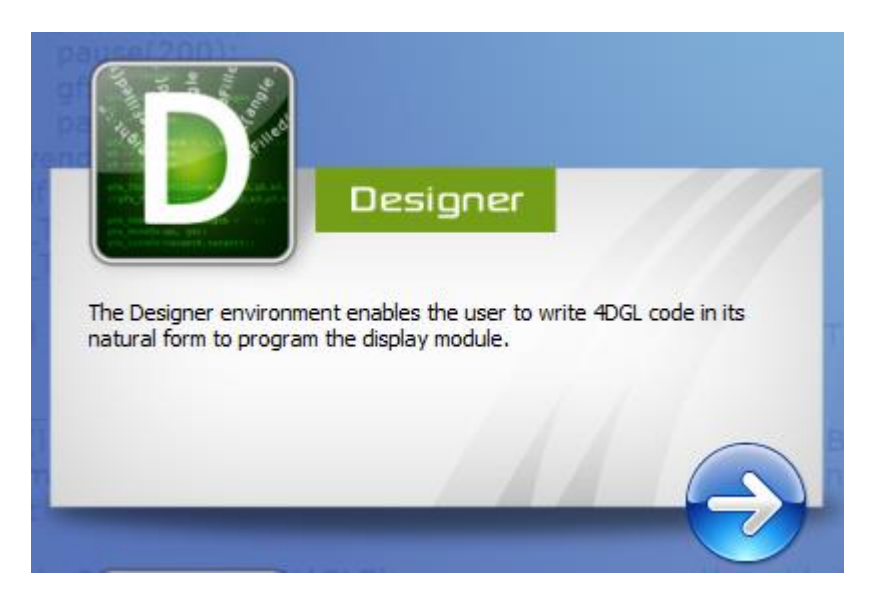

The **Designer** environment enables the user to write 4DGL code in its natural form to program the display module. 4DGL is a graphics-oriented language allowing rapid application development, and the syntax structure was designed using elements of popular languages such as C, Basic, Pascal and others.

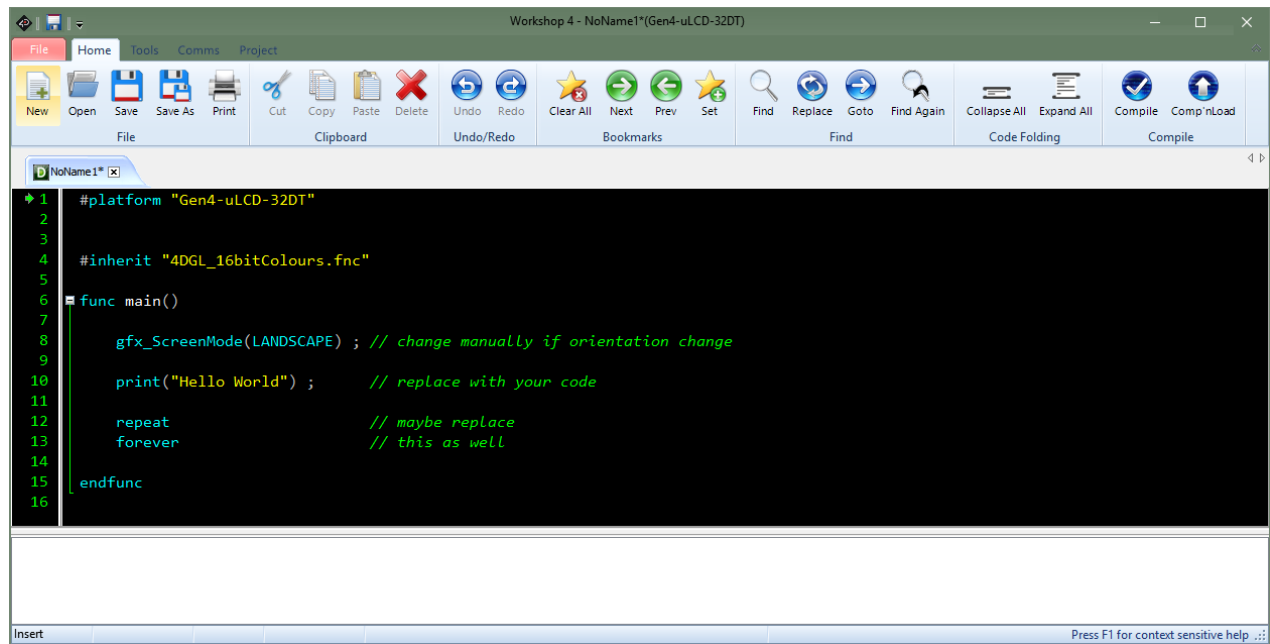

To learn more about Designer, please to refer to the 4DGL Internal Functions Reference Manual relating to the processor used inside your display module, and 4DGL Programmers Reference Manual on the Workshop4 product page on the website, and the related application notes on the Application Note page.

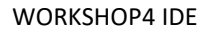

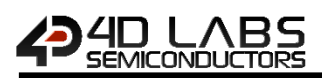

# <span id="page-11-0"></span>**4.2. ViSi**

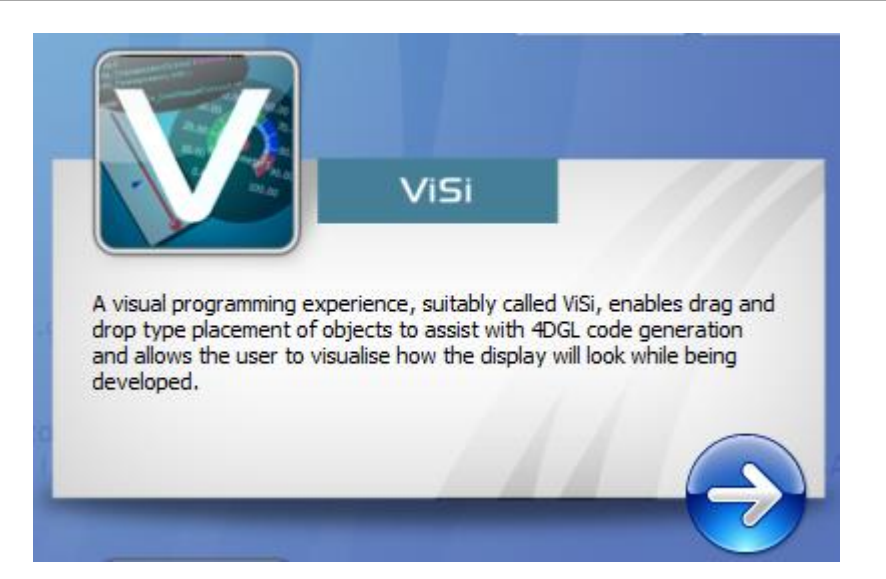

A visual programming experience, suitably called **ViSi**, enables drag-and-drop type placement of objects to assist with 4DGL code generation and allows the user to visualise how the display will look while being developed.

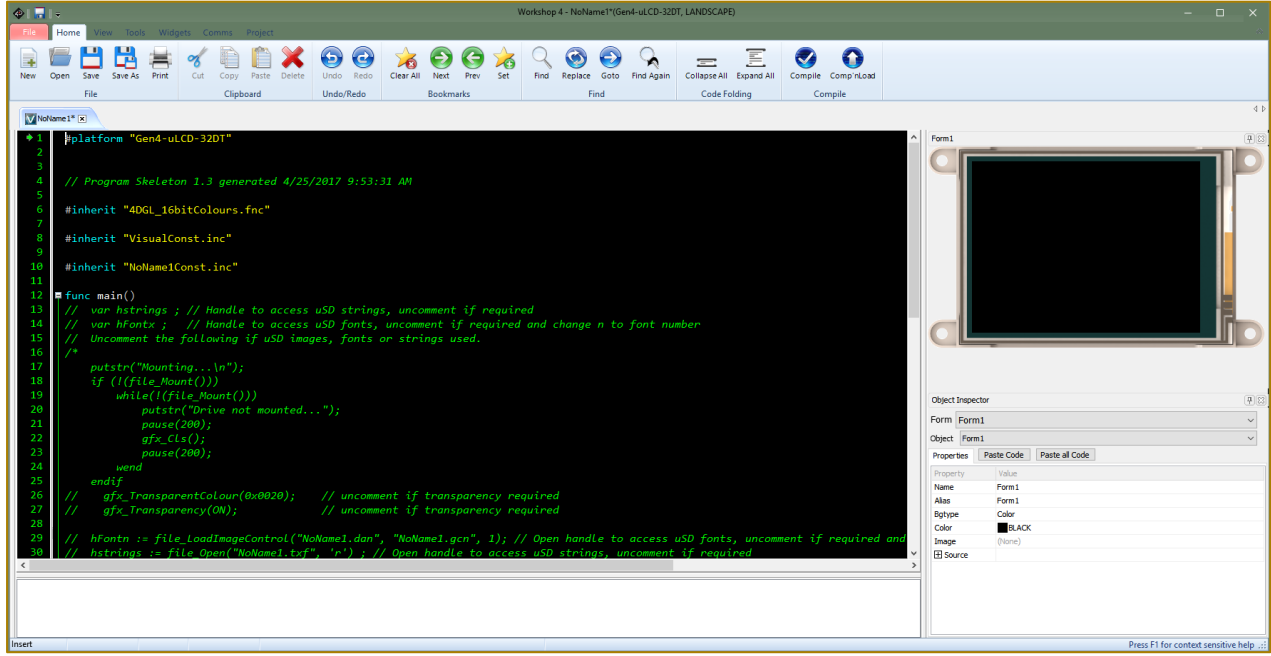

To learn more about ViSi, please to refer to the ViSi User Guide on the Workshop4 product page and the related application notes on the Application Note page on the website.

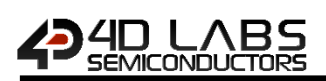

# <span id="page-12-0"></span>**4.3. ViSi-Genie**

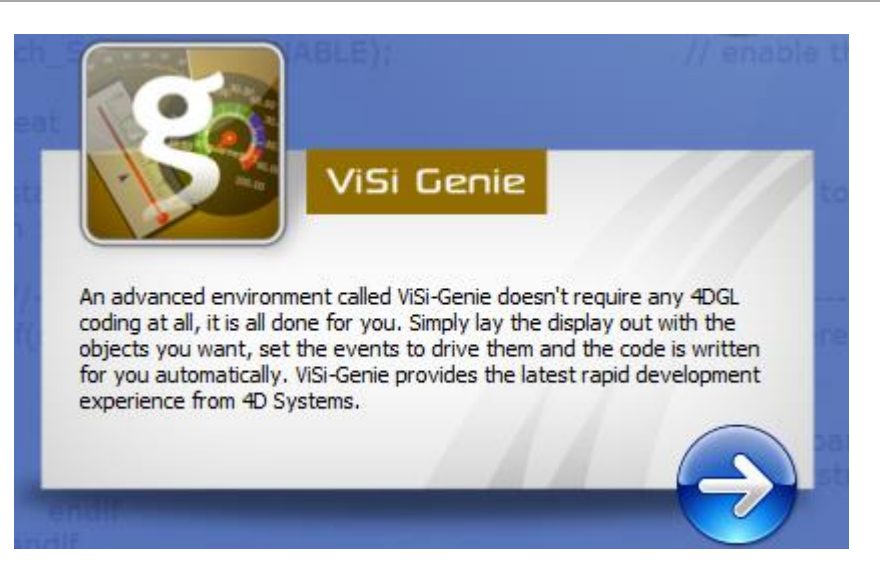

An advanced environment called **ViSi-Genie** doesn't require any 4DGL coding at all, it is all done for the user. By simply laying the display out with the wanted objects and setting the events to drive them, the code is written automatically. ViSi-Genie provides the latest rapid development experience from 4D Labs.

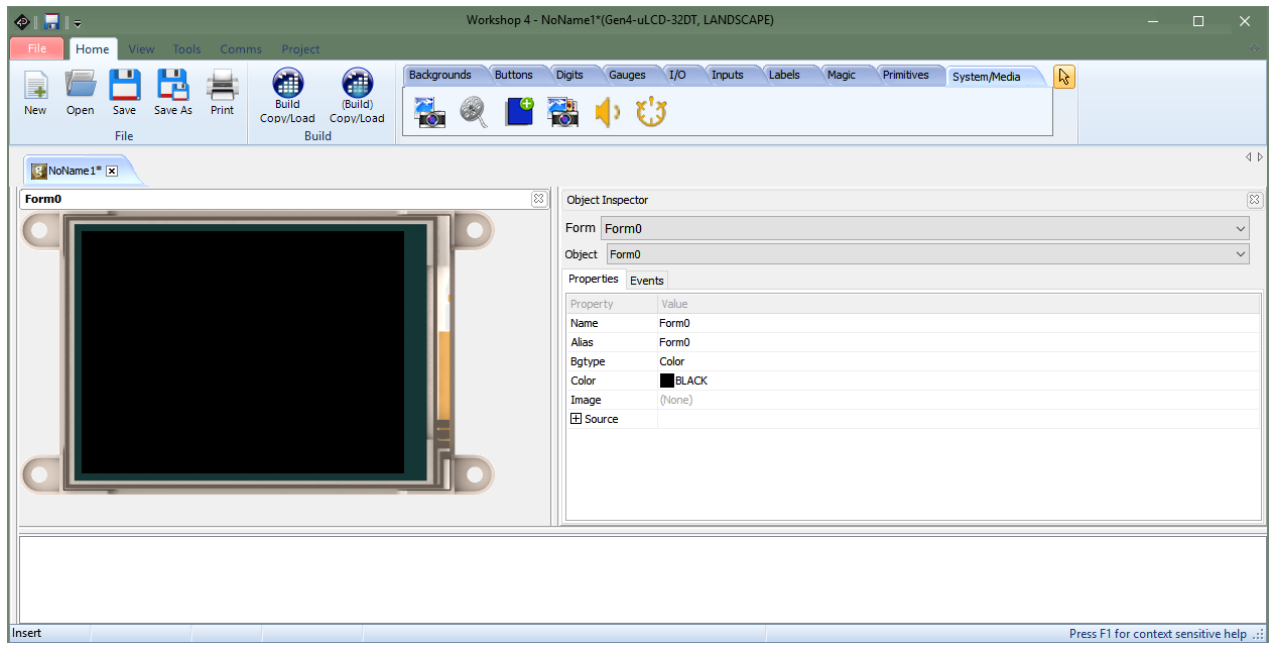

To learn more about ViSi-Genie, please to refer to ViSi-Genie User Guide on the Workshop4 product page and the related application notes on the Application Note page of the website.

**Workshop4 PRO** enables advanced features for **ViSi-Genie**, enabling 4DGL code to be used, allowing for increased customisation and flexibility on this already powerful environment. Please refer to the Application Notes for more information on Workshop4 PRO (specifically Genie Magic and Smart Widgets).

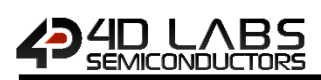

# <span id="page-13-0"></span>**4.4. Serial**

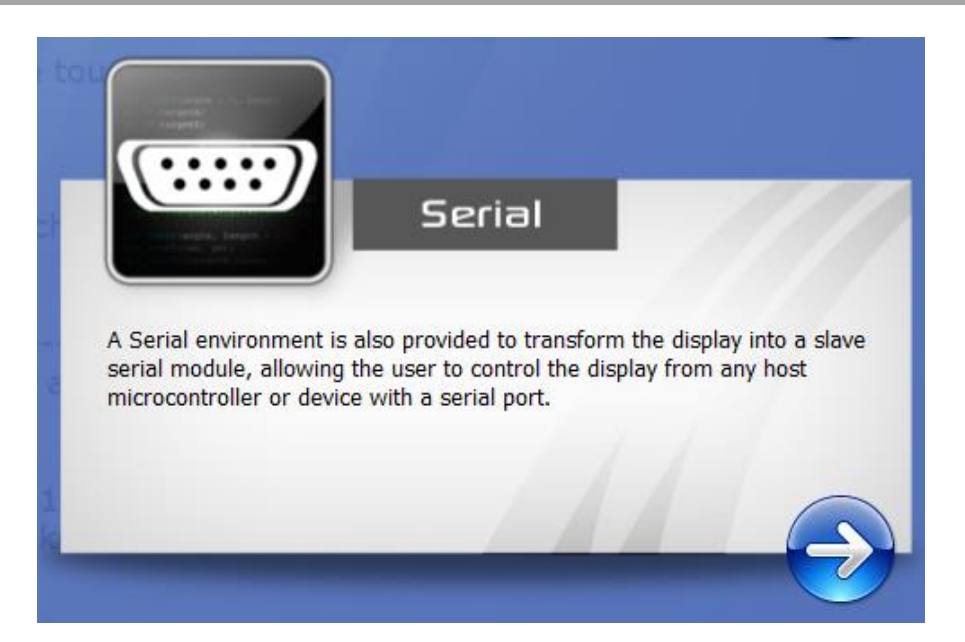

The **Serial** environment is provided to transform the module into a slave serial module, allowing communication and control from virtually any host micro-controller or device with a serial port.

For detail on this environment and steps on how to make your display module run under the Serial environment, please refer to the Serial Command Set Reference Manual on the Workshop4 product page of the website, and the related application notes on the Application Note page.

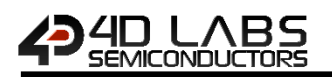

# <span id="page-14-0"></span>**4.5. Create System File**

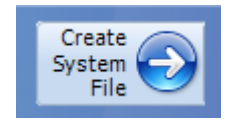

The **Create System File** option provides an editor for all 4DGL-related projects, so a user can create or edit a 4DGL Include file, 4DGL Library file, a Function or System file. These can then be included in the user's 4DGL code.

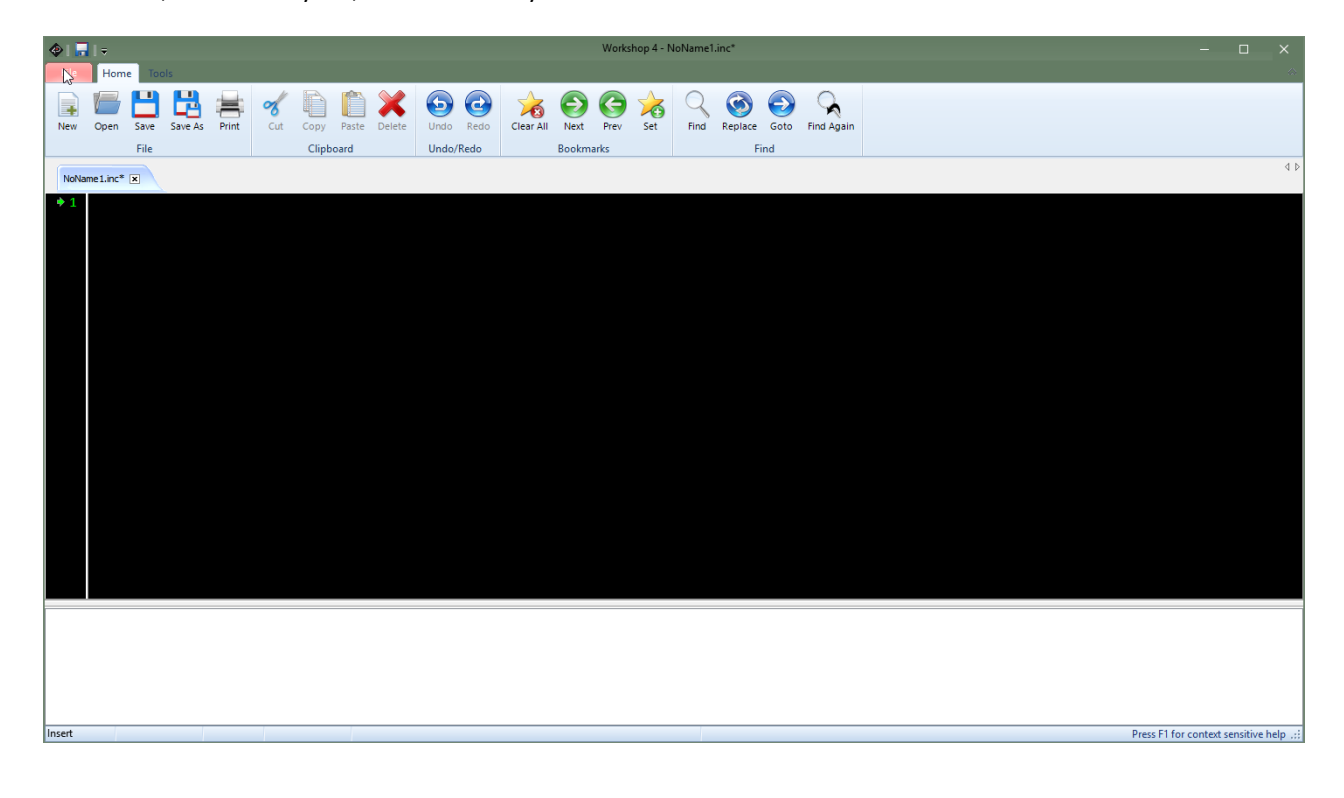

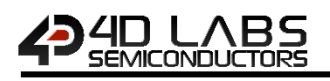

# <span id="page-15-0"></span>**4.6. Create Text File**

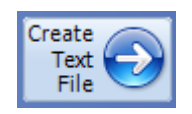

The **Create Text File** environment features a plain editor, suitable for writing basic documentation, application notes, data files or anything else requiring plain text files.

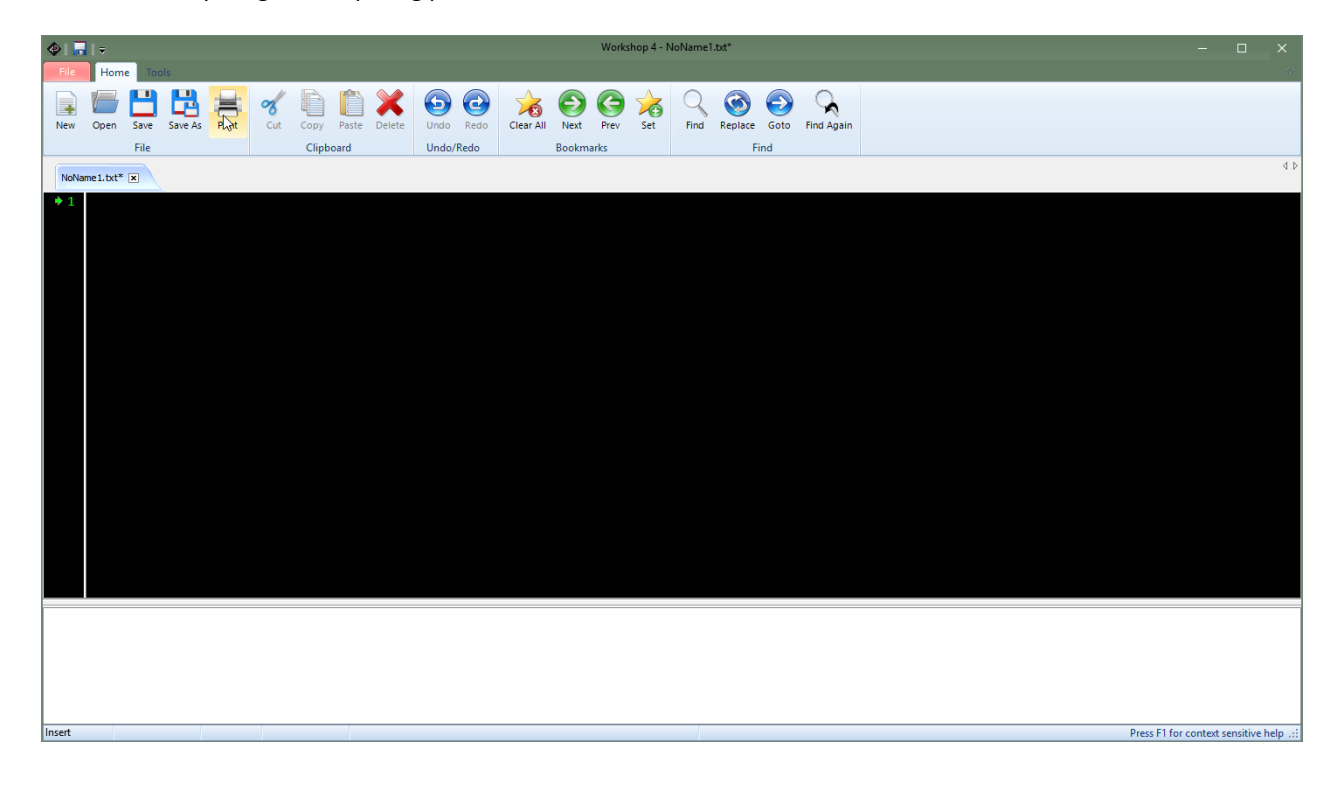

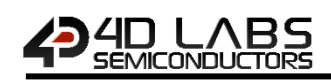

# <span id="page-16-0"></span>**5. Choose Your Arduino Compatible Environment**

When choosing a 4D Systems product, you can see that there is a product group named **Arduino Compatible** which includes both the Internet of Displays (IoD) Modules and 4Duino. It also includes a wide range of 4D Systems' display modules setup with an Arduino board. If you prefer instead, you can use the standard 4D Environments along side the Arduino IDE.

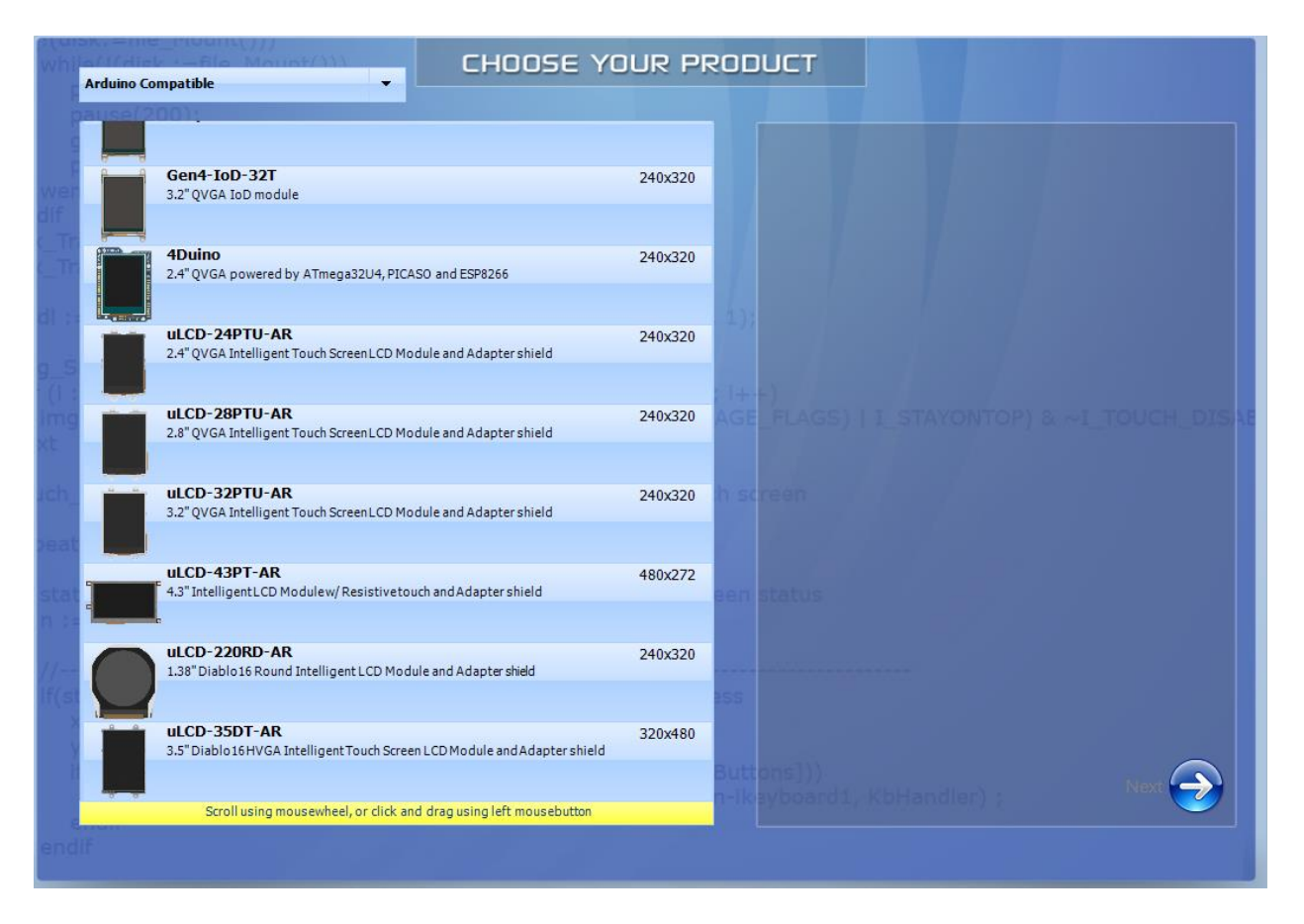

Workshop4 allows the users to write their Arduino code and customize their 4D graphics user interface at the same time in a single integrated development environment.

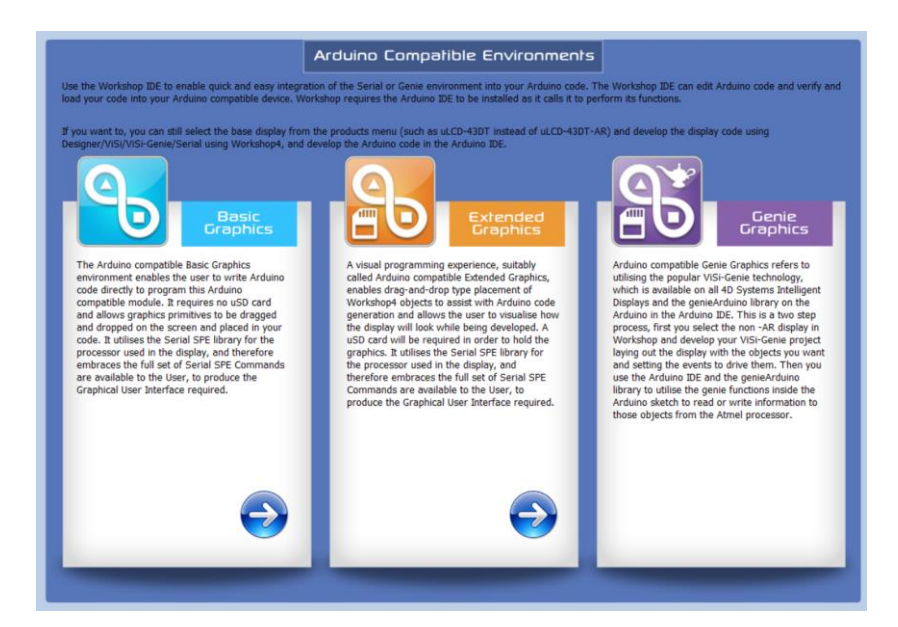

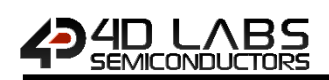

# <span id="page-17-0"></span>**5.1. Basic Graphics**

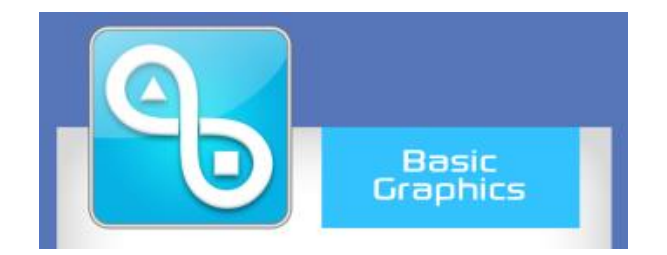

The Arduino compatible Basic Graphics environment enables the user to write Arduino code directly to program this Arduino compatible module. It requires no uSD card and allows graphics primitives to be dragged and dropped on the screen and placed in your code. It utilizes the Serial SPE library for the processor used in the display, and therefore embraces the full set of Serial SPE Commands are available to the User, to produce the Graphical User Interface required.

<span id="page-17-1"></span>**5.2. Extended Graphics**

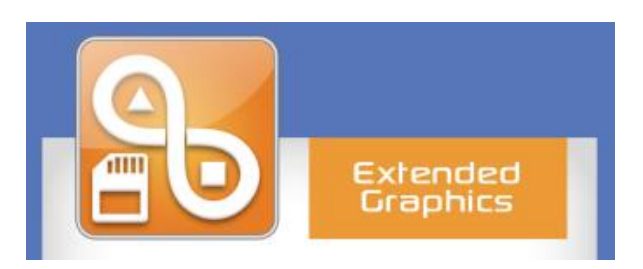

A visual programming experience, suitably called Arduino compatible Extended Graphics, enables drag-and-drop type placement of Workshop4 objects to assist with Arduino code generation and allows the user to visualize how the display will look while being developed. A uSD card will be required in order to hold the graphics. It utilizes the Serial SPE library for the processor used in the display, and therefore embraces the full set of Serial SPE Commands are available to the User, to produce the Graphical User Interface required.

### <span id="page-17-2"></span>**5.3. Genie Graphics**

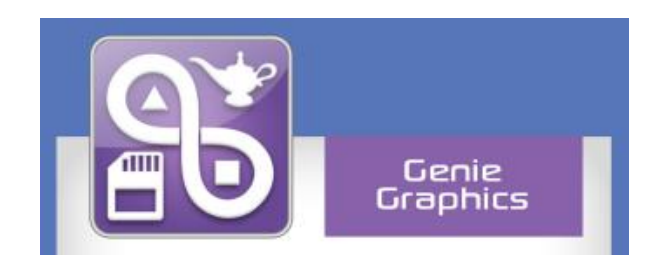

This is not an environment as such, but the description explains how to achieve Genie with an Arduino compatible 4D Module, or Kit.

Simply select the base module without the -AR extension from Workshop4 and utilize the standard ViSi-Genie environment with our genieArduino library and use the Arduino IDE for the Arduino development.

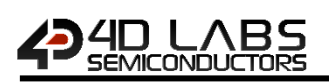

# <span id="page-18-0"></span>**6. Common File Menu**

The **File** Menu is the first menu and common to all environments…

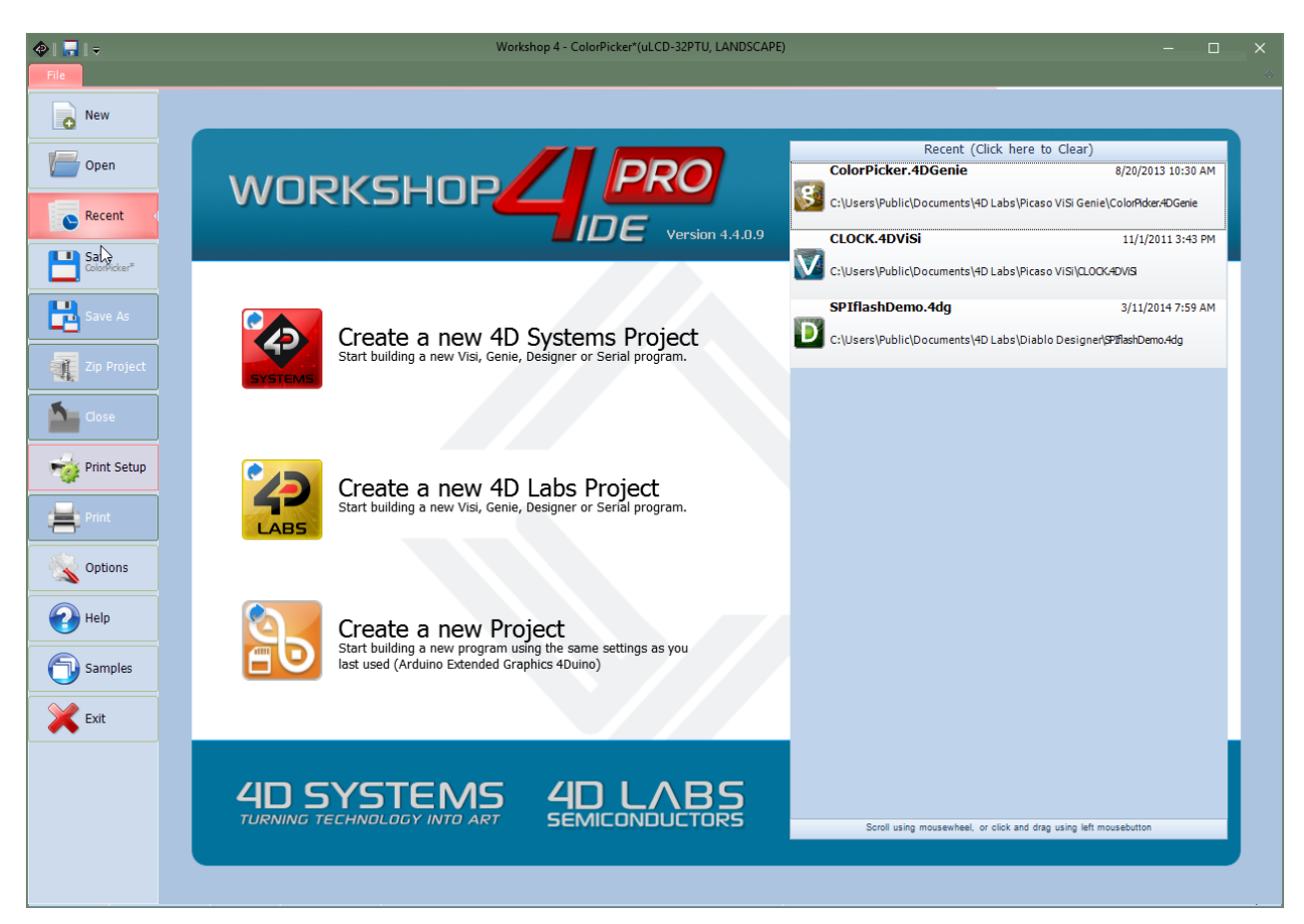

…with various buttons relating to the project that is open (or greyed out if no project is open):

- File-related buttons,
- Print-related buttons,
- And miscellaneous buttons, such as Help, Options and Samples.

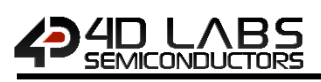

# <span id="page-19-0"></span>**6.1. File-Related Buttons**

The buttons include all the actions related to projects: New, Open, Recent, Save, Save As, Zip Project and Close project.

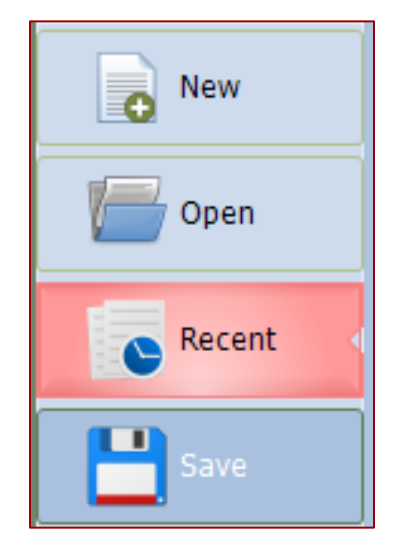

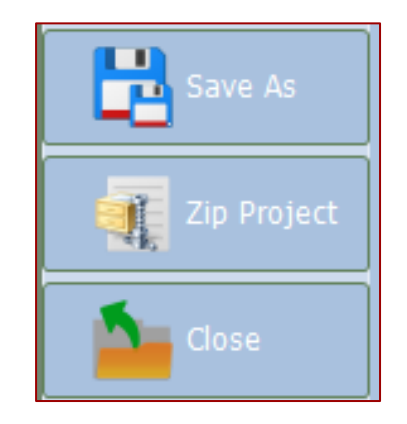

The options include:

Click **New** to create a new project. A dialogue window asks for the screen and the kind of project.

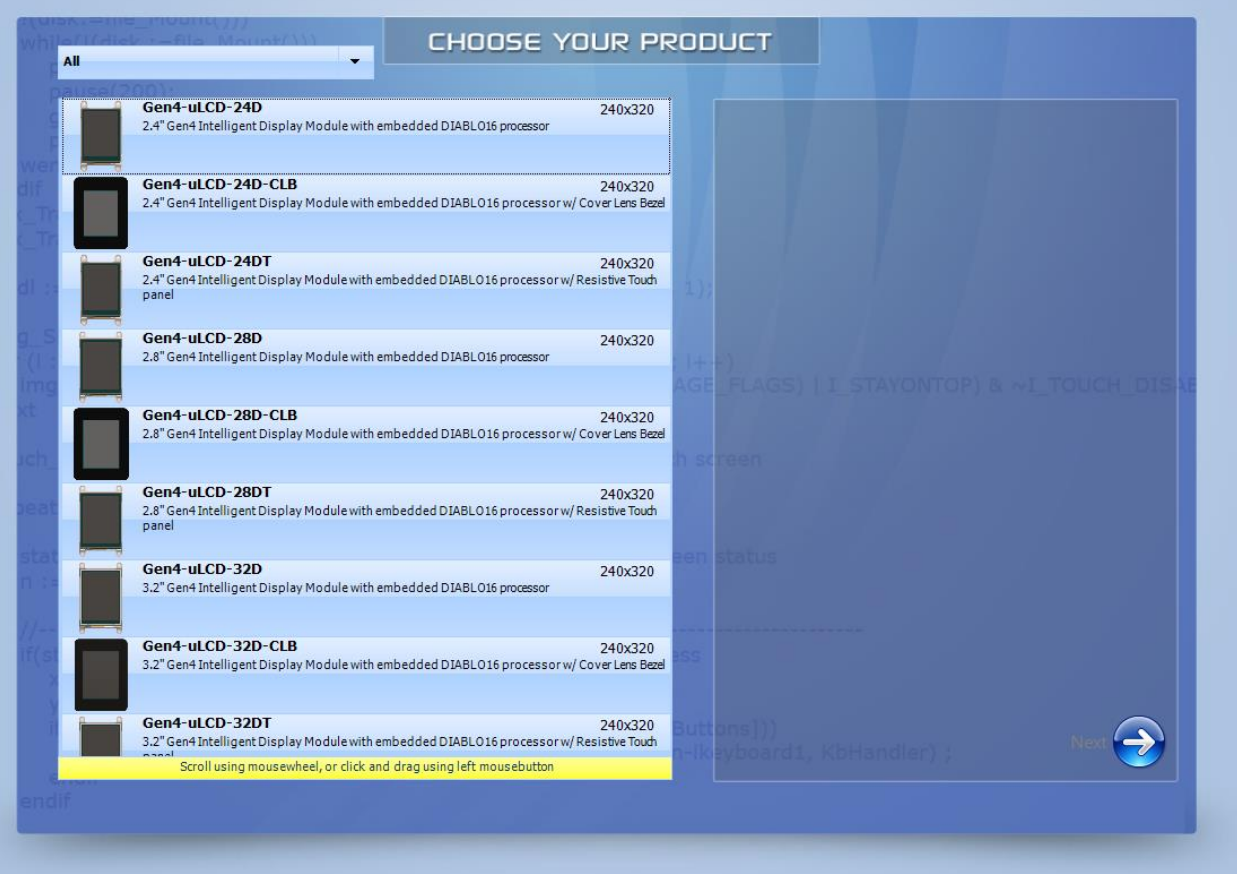

Click **Open** to browse and open an existing project. A standard Open window opens.

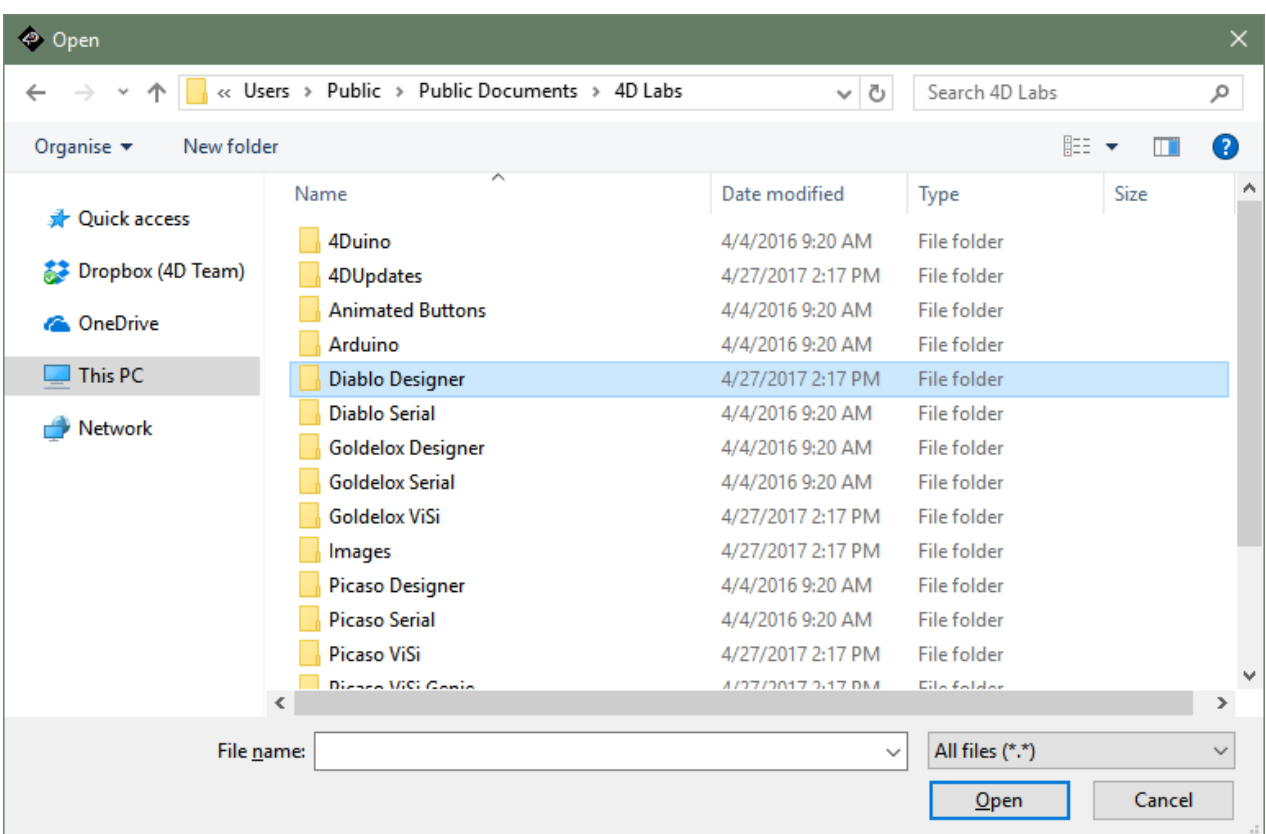

Select **ViSi-Genie projects** among the different kinds listed below to load a ViSi-Genie project:

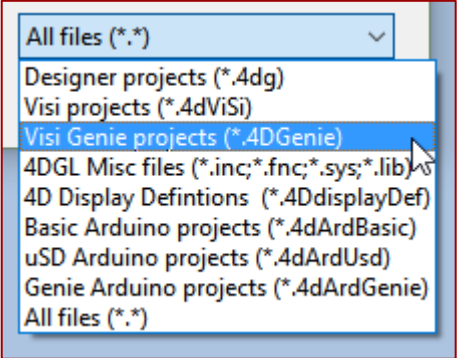

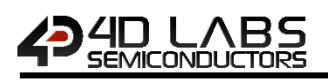

Click **Recent** to list the recently accessed files and click on the project to open it.

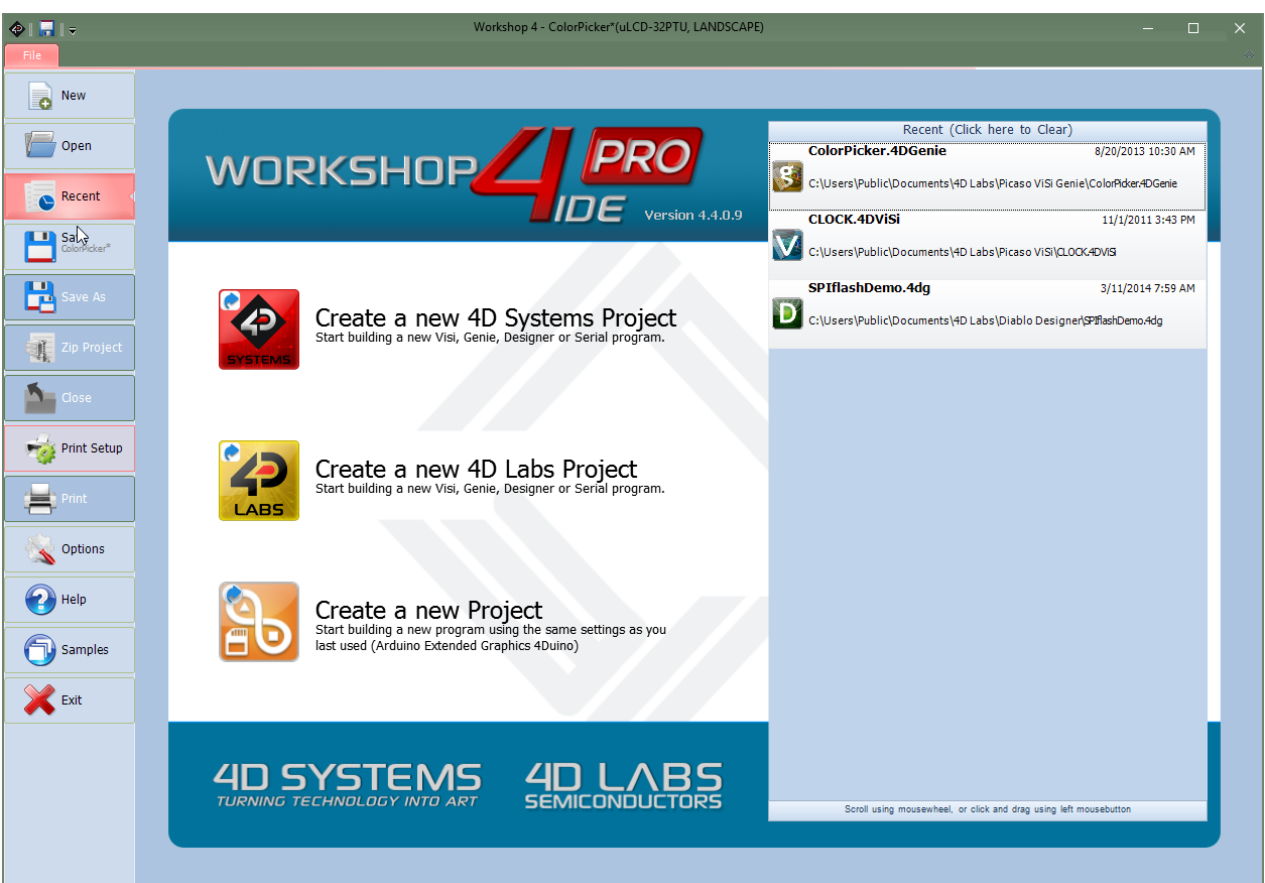

Click **Save** to save the modified projects.

Click **Save As** to create a copy of already saved project and give it a new name. A standard Save window opens and asks for the location and the name:

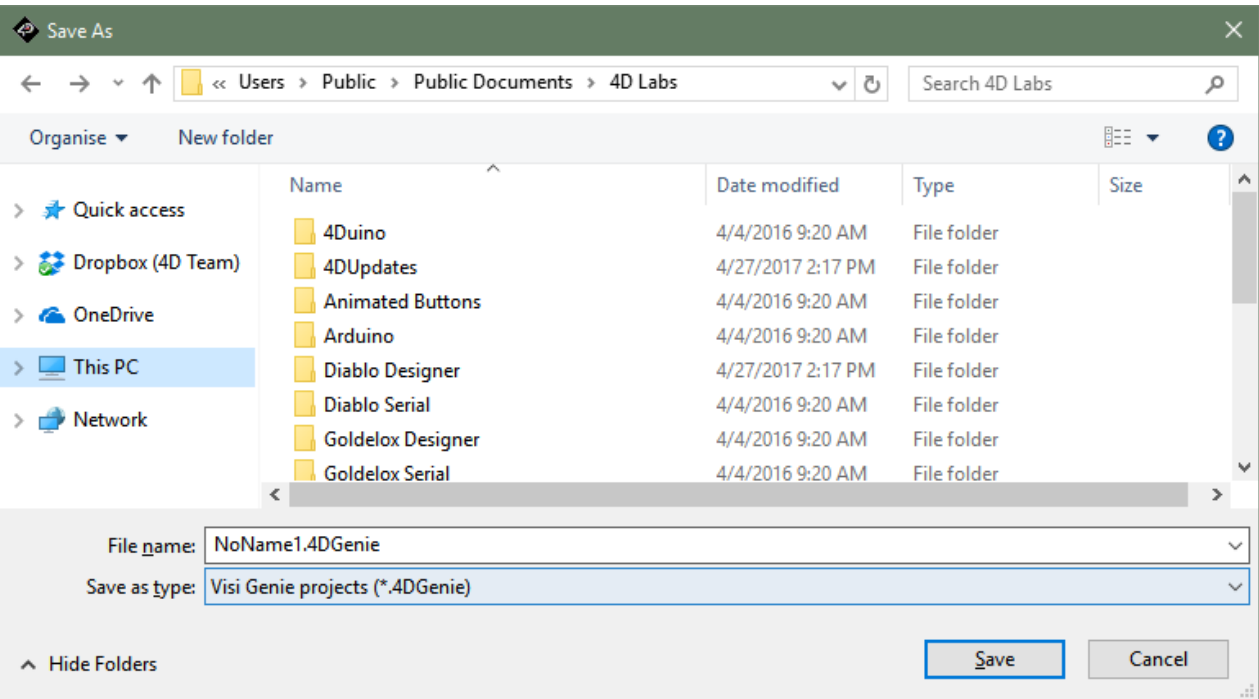

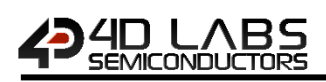

Click **Zip Project** to make a compressed file out of the project. This is especially useful when then project is large and contains pictures and videos.

Click **Close** to close the current project. You will be prompted to save the changes to any modified project.

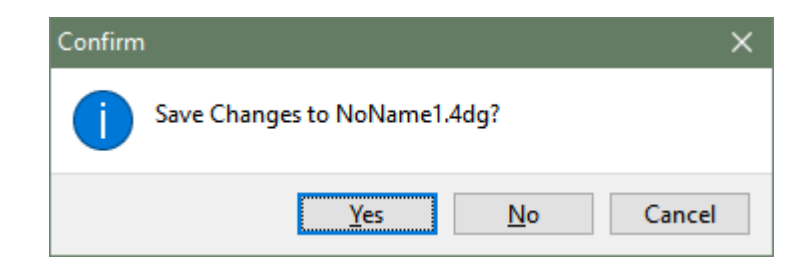

# <span id="page-22-0"></span>**6.2. Print-Related Buttons**

The buttons include all the actions related to print:

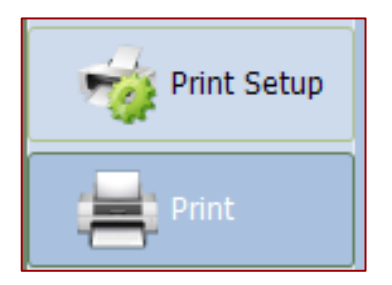

#### Click **Print Setup** to setup the printer:

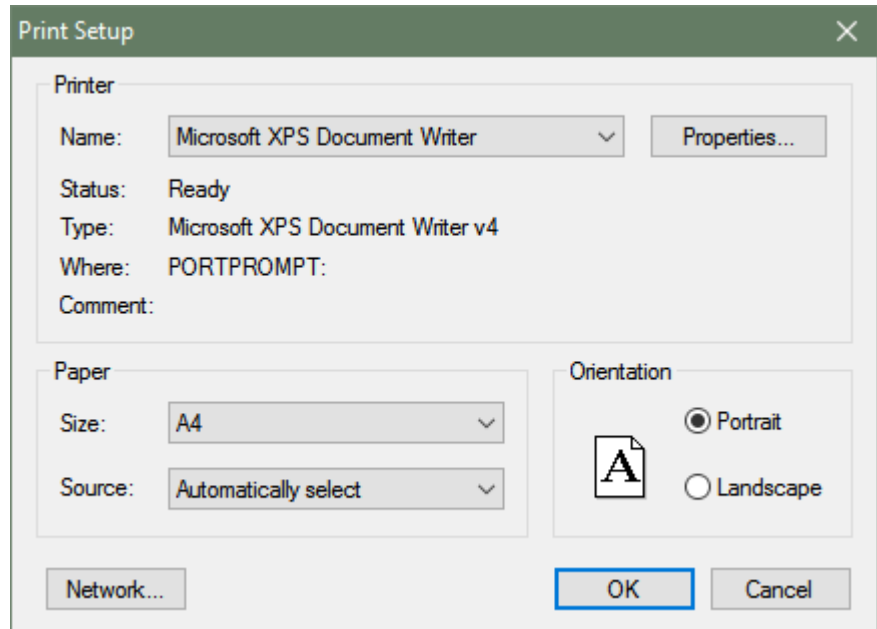

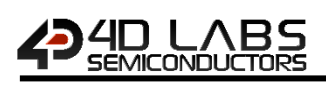

Click **Print** to print the project:

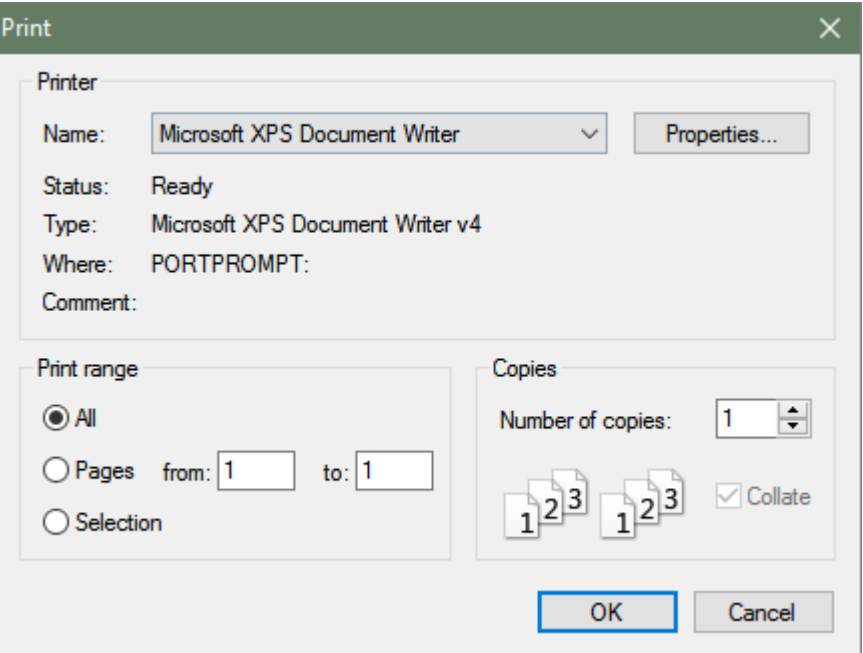

# <span id="page-23-0"></span>**6.3. Miscellaneous Buttons**

The Miscellaneous buttons include **Options**, **Help**, **Samples** and **Exit**.

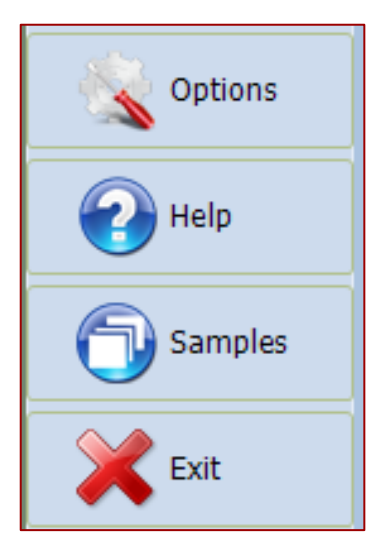

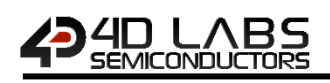

Click **Options** to set the options for the default project. This is what a NEWLY created project will default to. The Baud Rate, Sound Buffer and Comms Port can be changed individually for a project in the Project Tab of the application itself. The settings below are only to set the **defaults** for newly created projects:

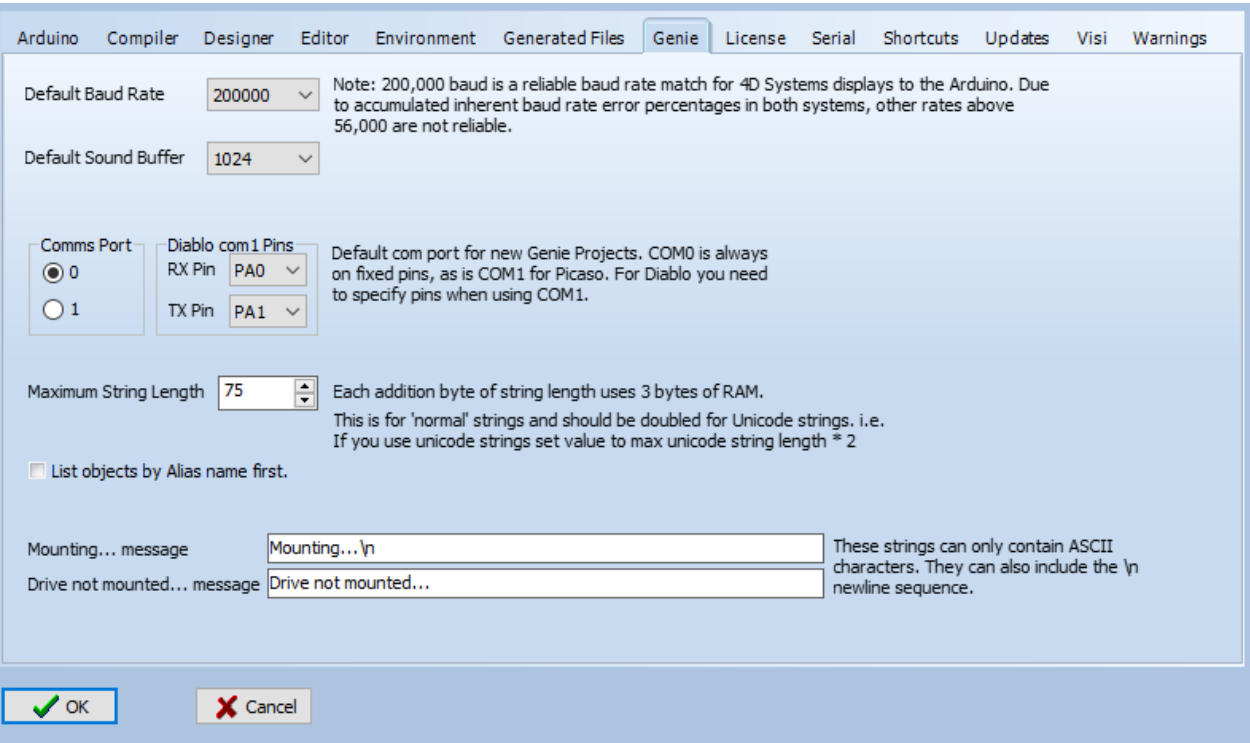

Options include different panes. Select "Environment".

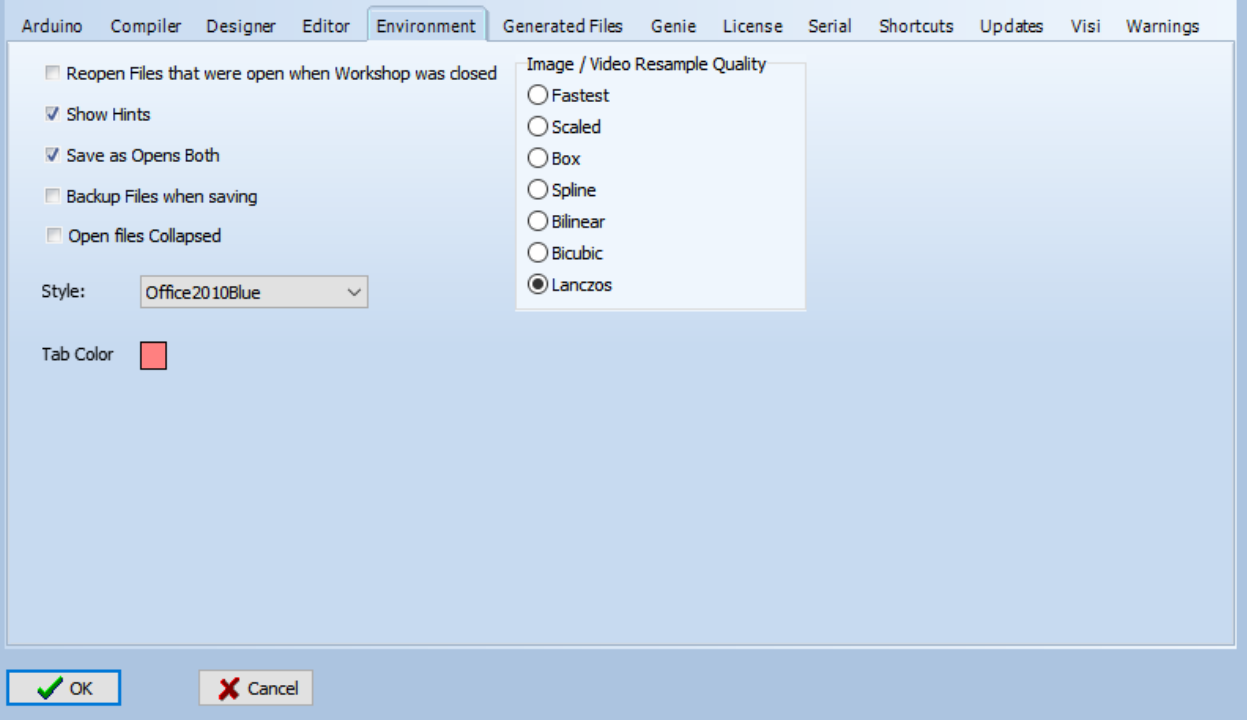

Select the **Style** among different possibilities.

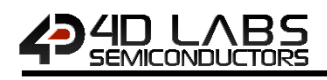

#### The **Image / Video Resample Quality** selection brings different options:

- Fastest
- **Scaled**
- Box
- Spline
- **Bilinear**
- Bicubic
- Lanczos

Click **Help** to access help, with links to the 4D website:

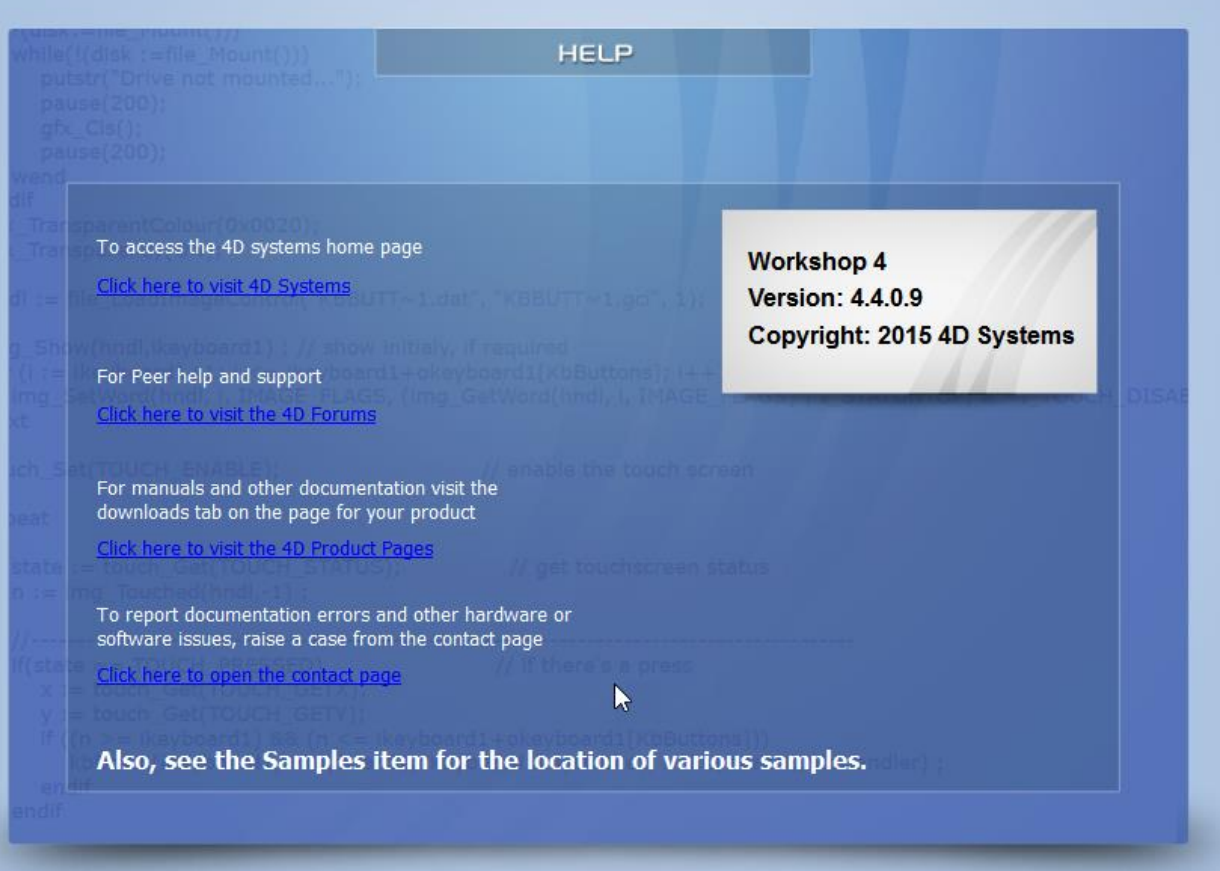

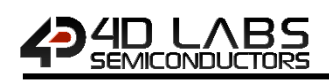

#### Click **Samples** to access examples from 4D, with pre-defined filters:

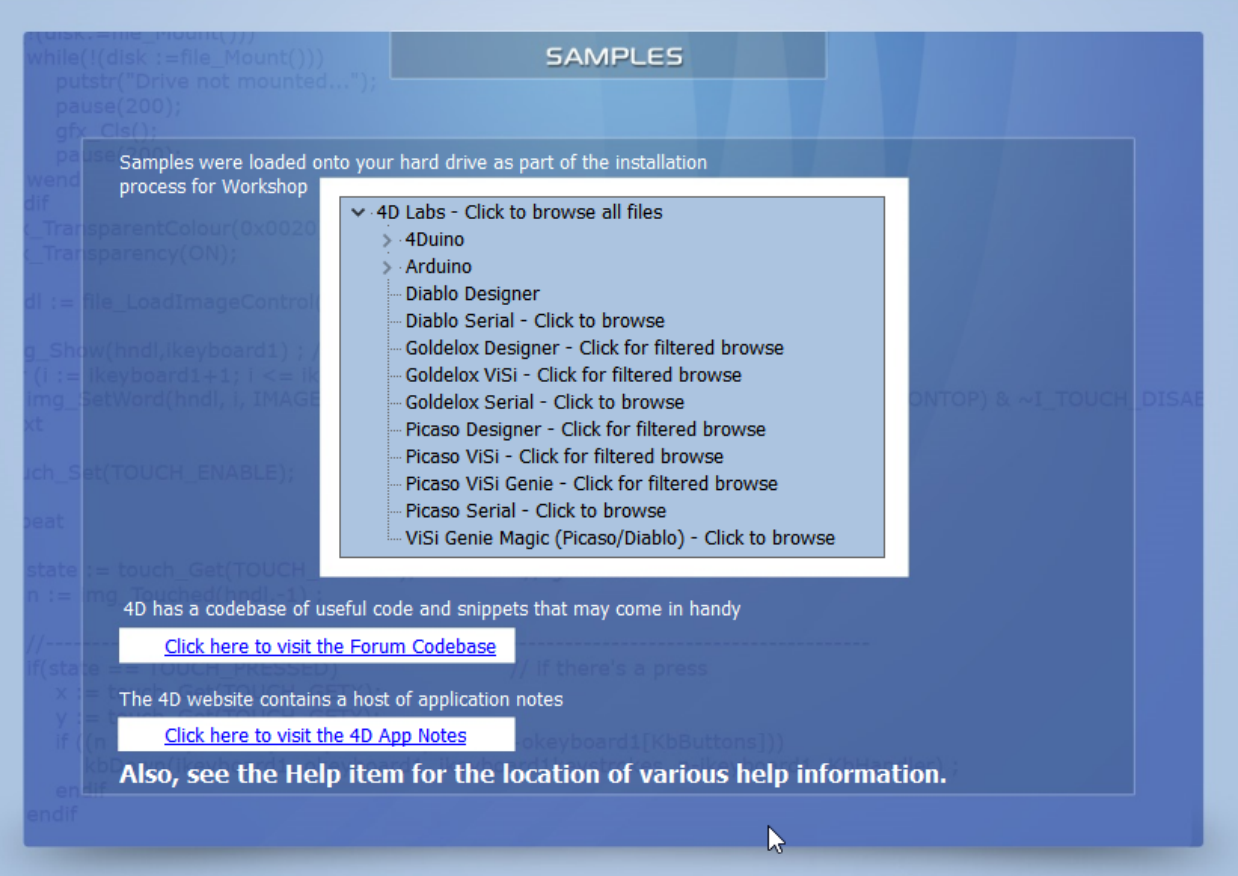

Click **Exit** to close Workshop4. You will be prompted to save the changes to any modified project.

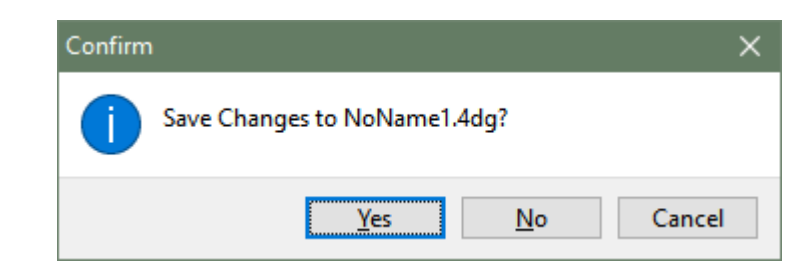

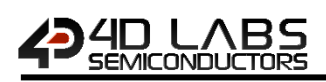

# <span id="page-27-0"></span>**7. Designer Specific Menus**

The Designer environment includes five menus:

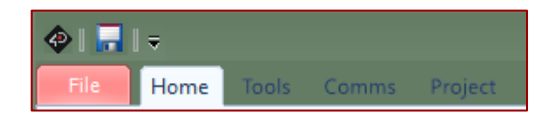

#### <span id="page-27-1"></span>**7.1. Home Menu**

The **Home** menu is the main menu.

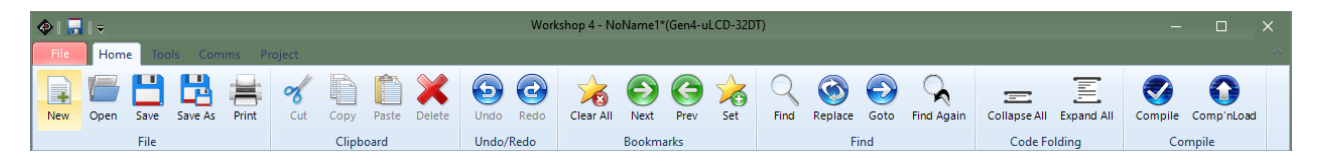

…with three groups of buttons:

- File-related commands,
- Build command,
- And the objects pane.

#### **7.1.1. File-Related Buttons**

The file-related buttons include the same commands as seen in the File menu: New, Open, Save, Save As and Print.

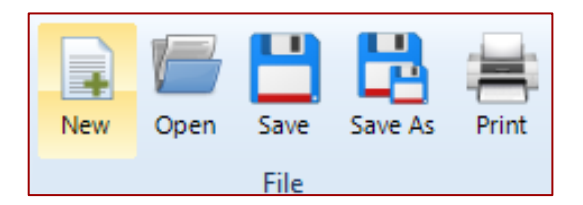

#### **7.1.2. Code-Related Buttons**

The code related buttons include the standard Windows commands of Cut, Copy, Paste, Delete, Undo and Redo.

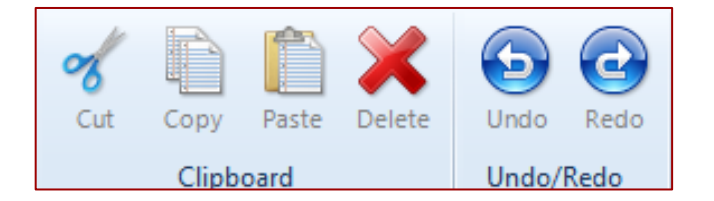

**WORKSHOP4 USER GUIDE Page 28 of 52 www.4dlabs.com.au**

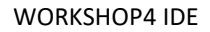

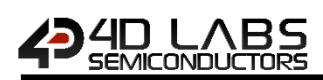

#### **7.1.3. Bookmark Buttons**

The bookmark buttons include **Set** a bookmark, go to **Next** or **Previous** bookmark and **Clear All** bookmarks.

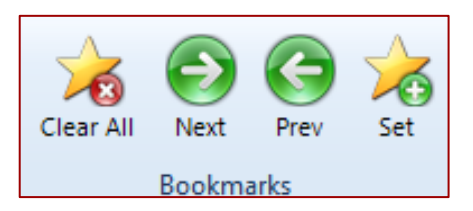

Bookmarks are shown close to the line number:

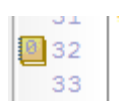

Bookmarks are especially useful for large projects.

#### **7.1.4. Find and Replace Buttons**

The find and replace buttons provide the basic features for code.

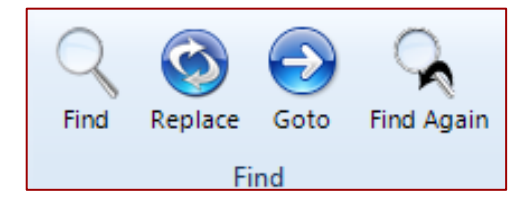

The **Find** button prompts for a string and highly it in the code:

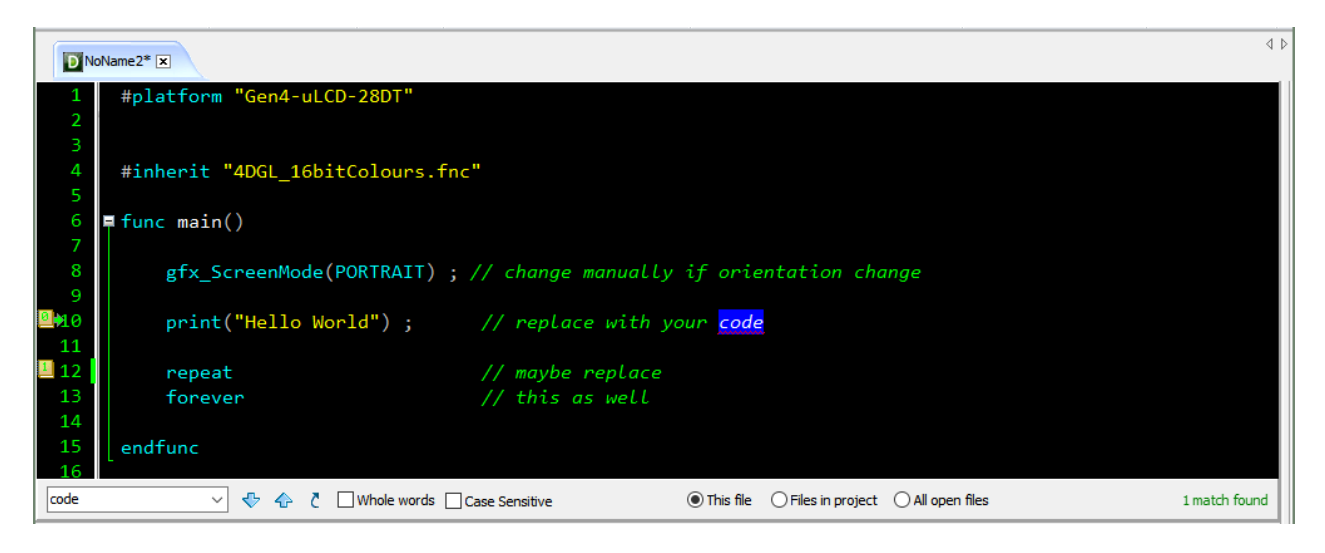

Use the up and down arrows to look for the previous and next occurrence. Check **Whole Words** and **Case Sensitive**. Choose between **This file** and **Files in progress** and **All Open Files**.

 $\textcircled{\small{\textsf{I}}}$  This file  $\textcircled{\small{\textsf{I}}}$  Files in project  $\textcircled{\small{\textsf{I}}}$  All open files

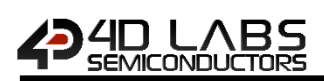

The **Replace** button searches for a string and exchanges it with another string:

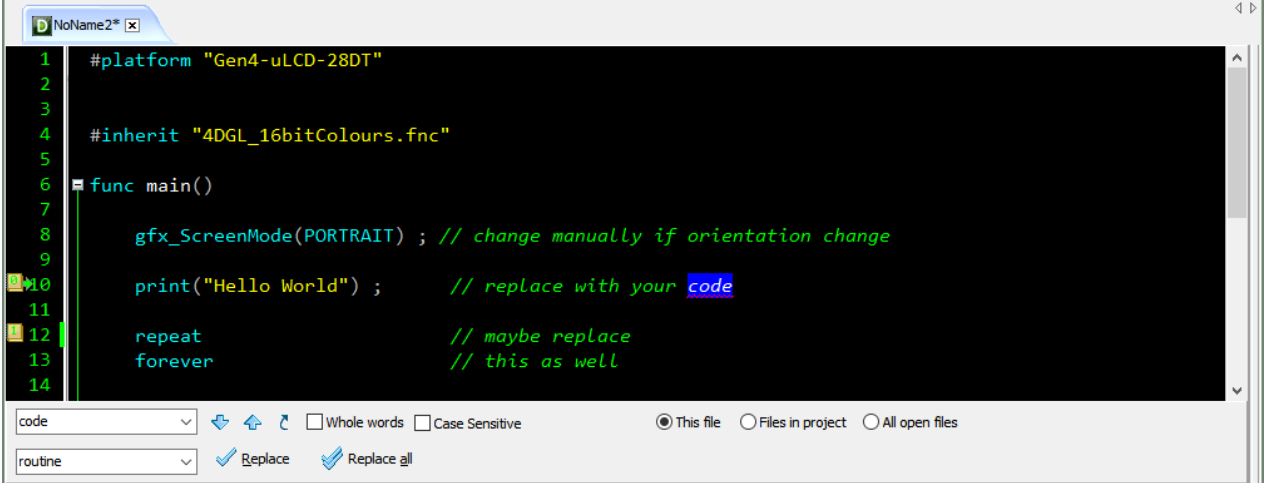

Same options as for Find apply.

The **Goto** button prompts for a line number:

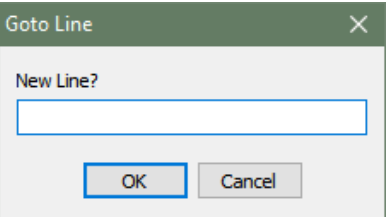

#### **7.1.5. Code Folding Buttons**

The code folding buttons allow to collapse or expand a function:

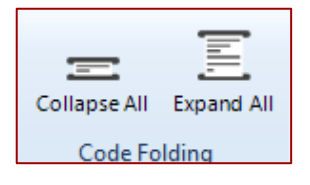

This is especially useful for large projects.

#### **7.1.6. Compile Buttons**

The **Compile** button launches the compilation of the project, can also be accessed with shortcut key Ctrl + F9. The **Comp'nLoad** compiles and uploads the project to the screen, which has a shortcut key of F9.

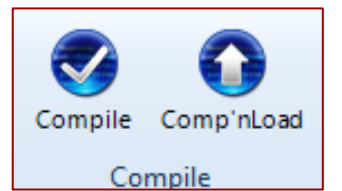

Once a project has been loaded, if there are no changes, then the Comp'nLoad button will change to a Download button.

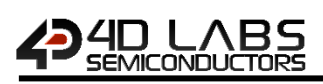

# <span id="page-30-0"></span>**7.2. Tools Menu**

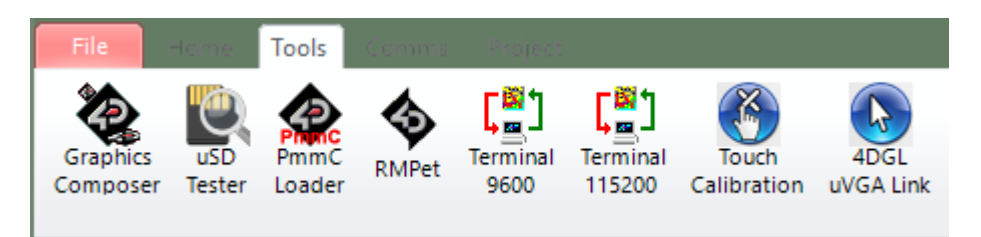

All the tools and utilities are grouped here:

- Click **Graphics Composer** to open the Graphics Composer tool. This tool is used for creating graphics for a Designer project. If graphics is needed for a Designer project, it is recommended to use ViSi instead.
- Clik **uSD Tester** to test the uSD card mounted on the display. Before clicking this button, make sure that the uSD card is mounted on the display module.
- Click **PmmC Loader** to start the PmmC Loader utility.
- Click **RMPet** to partition the uSD card. The uSD card must be mounted to the PC.
- Click '**Terminal connect 9600**' to open the currently selected com port at 9600 baud in the Terminal program.
- Click '**Terminal connect 115200**' to open the currently selected com port at 115200 baud in the Terminal program.
- Click **Touch Calibration** to calibrate the touch on the display. This tool is not available for all display modules.
- Click **4DGL uVGA Link** to open a window which can interact with the uVGA, enabling a mouse and keyboard to be used with the uVGA(GFX) module. Demo code is available from Workshop4.

#### <span id="page-30-1"></span>**7.3. Comms Menu**

This menu is in charge of the communication port:

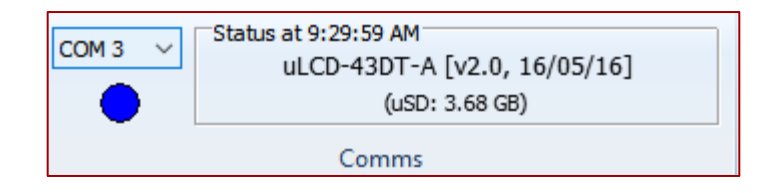

The use of this menu is described at the section Connect the Module.

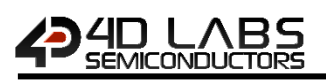

# <span id="page-31-0"></span>**7.4. Project Menu**

The **Project** menu includes different parameters and options…

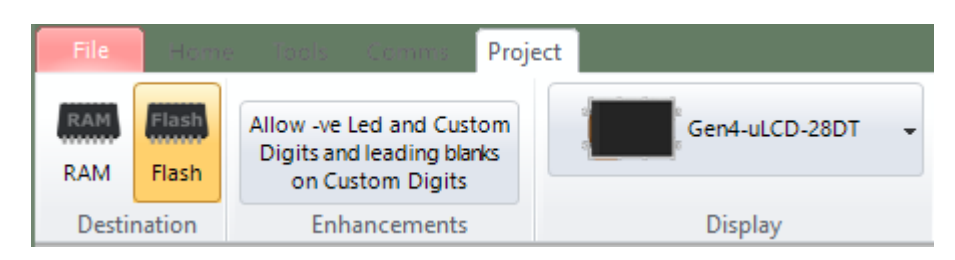

…with three groups of buttons:

- Destination,
- Enhancements,
- And Display selection.

#### **7.4.1. Destination**

The first group includes the options for the destination of the compiled code (not images/multimedia etc):

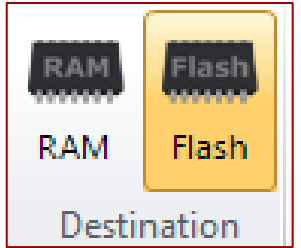

Select the **Destination** among two possibilities:

- **RAM** means the display must be connected during build and that the program will be downloaded to the display's RAM memory once compiled. If **RAM** is chosen as the destination, the program is lost when the display is turned off. This really is for testing while developing, to prevent the Flash cycles being used.
- **Flash** means the display must be connected during build and that the program will be downloaded to the display's flash memory once compiled. If **flash** is chosen as the destination, the program is retained and will be available after power cycling. This should be the default for normal use.

#### **7.4.2. Enhancements**

The second section contains a button for enabling the use of negative values for LED digits and custom digits objects and for enabling the use of leading blanks on custom digit objects.

> Allow -ve Led and Custom Digits and leading blanks on Custom Digits

> > Enhancements

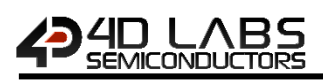

#### **7.4.3. Display Selection**

The third section allows to select the screen. Clicking on the button…

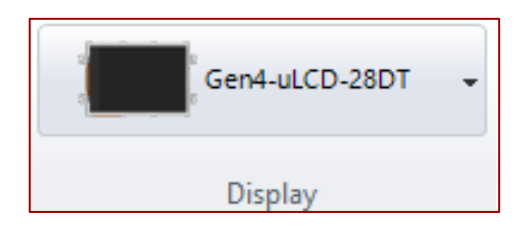

…opens a new window to select the screen, and adjust the orientation of the module to suit how the module will be mounted:

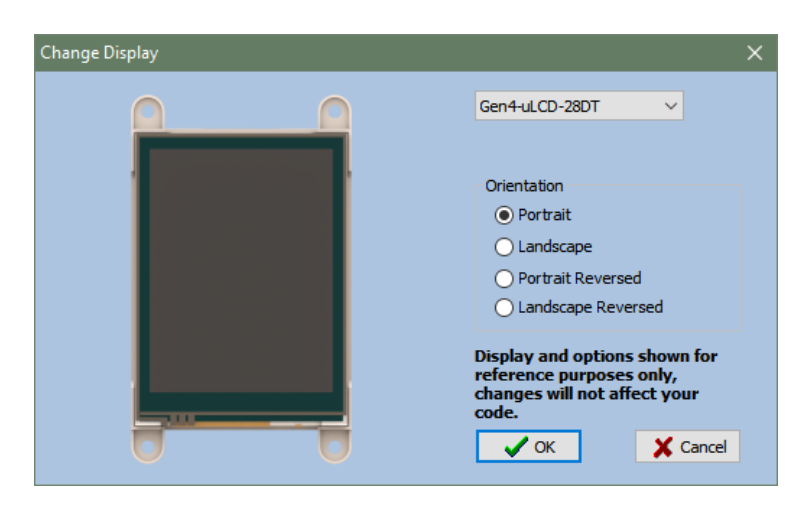

Select the screen from the drop-down list:

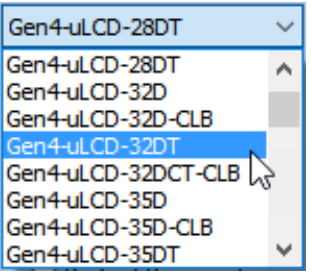

Define the orientation among the four options:

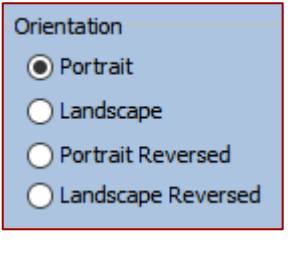

Confirm by clicking on  $\left\| \bigvee_{k=0}^{\infty}$  or deny by clicking

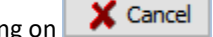

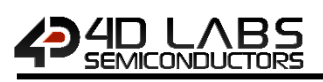

# <span id="page-33-0"></span>**8. ViSi Specific Menus**

The ViSi environment includes all the menus available with the Designer environment plus two additional menus: **View** and **Widgets**. The **Project** menu also contains additionalselectionsregarding the destination for Widgets/media.

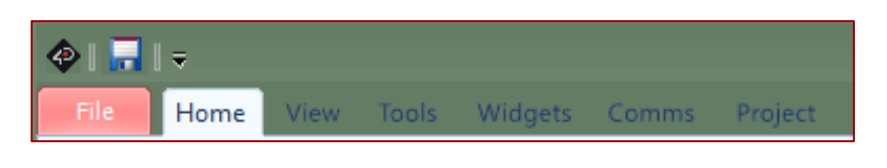

# <span id="page-33-1"></span>**8.1. View Menu**

The **View** menu includes one important tool for visualising the form:

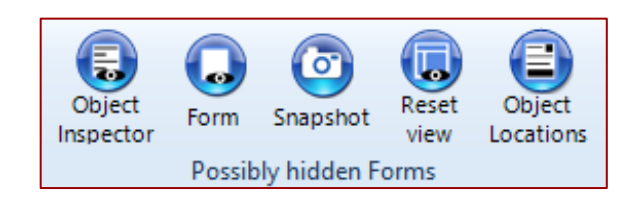

Click on **Snapshot** to open a specific window of the form to enable a 1:1 screenshot of the display to me made.

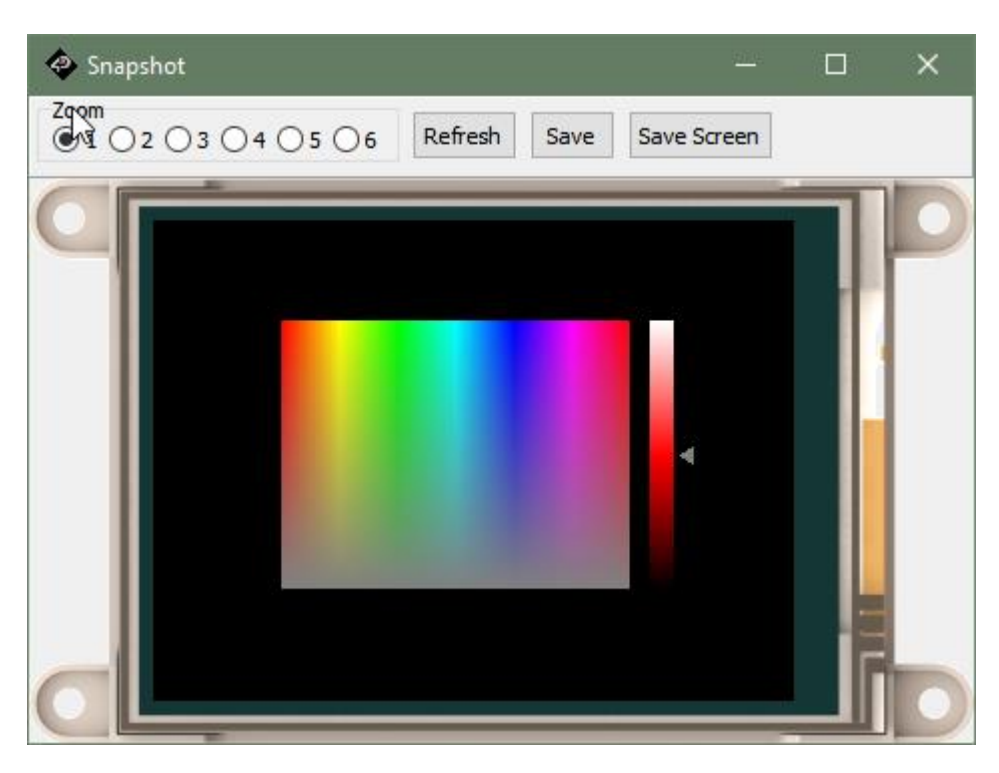

This window provides a zoom up to 4 times. The **Save** button allows to save the screen as an image.

Object Inspector, Form, and Reset View, all relate to the menus and tool bars used in Workshop4. These toolbars and menus can be moved and detached from the side of Workshop4. Object Inspector and Form will bring to front the relevant toolbar when clicked. If required, the toolbars can be reset back to their default location by clicking the Reset View button.

Object Locations enables the user to copy the locations/coordinates of objects on the display, to the clipboard.

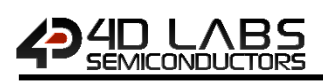

# <span id="page-34-0"></span>**8.2. Tools Menu**

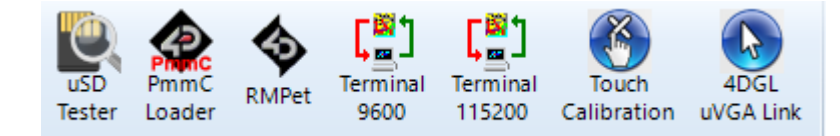

All the tools and utilities are grouped here:

- Click **uSD Tester** to upload a test program to the display, to test the inserted uSD card to check compatibility.
- Click **PmmC Loader** to start the PmmC Loader utility.
- Click **RMPet** to start the RMPet utility to partition and format your uSD card, inserted into the PC.
- Click '**Terminal connect 9600**' to open the currently selected com port at 9600 baud in the Terminal program.
- Click '**Terminal connect 115200**' to open the currently selected com port at 115200 baud in the Terminal program.
- Click **Touch Calibration** to calibrate the touch on the screen. This tool is not available for all display modules.
- Click **4DGL uVGA Link** to open an interactive window to use mouse/keyboard with the uVGA-II or -III module.

For Diablo16 display modules, there is the **Update Bank(s) and Run** icon, and **Load Inherents into Bank 5** icon also.

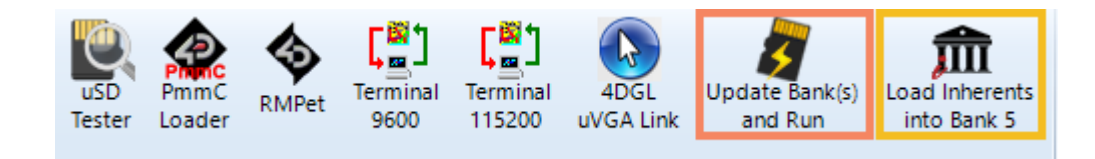

#### **Update Banks(s) and Run**

When **uSD** is selected as the Destination in the Project Menu, the ViSi program will be copied to the uSD card. This option does not require the display module to be connected to the PC during build time. However, this option requires the **Update Bank(s) and Run** program to be downloaded to Bank 0 of the display's flash memory. The **Update Bank(s) and Run** program button is found under the Tools menu.

This **Update Bank(s) and Run** program checks the uSD card for ViSi program files and copies them to their destination flash banks. Then, by default, the program in Bank 1 is executed. The **Update Bank(s) and Run** program can be modified to run the code in another bank besides Bank 1 if desired.

Note that **Update Bank(s) and Run** program stores the time and date information of ViSi program files (for all banks) in Bank 0. Every time that the display module is power cycled, **Update Bank(s) and Run** in Bank 0 always runs first and checks the time and date information of the ViSi program files present in the uSD card. By default, if the time and date information of a ViSi program file is different from that of the last program file uploaded to the same bank, **Update Bank(s) and Run** automatically updates the specified bank.

It is also possible to modify the **Update Bank(s) and Run** program such that it only updates the target banks only if the corresponding ViSi program files in the uSD card have a newer time and date information.

#### **Load Inherents into Bank 5**

This is a tool which loads the widget software related to **Inherent Widgets** when used on a Diablo16 processor, into Flash Bank 5. This is only required to be done once. All possible Inherent Widget code is loaded in to Bank 5, whether it is used or not, so this is a one-time operation only. It is then ready to go for whatever Inherent widgets you might add to your application. You will receive an error message (Error 30) on the display if you have not loaded Bank 5 based on what you have programmed into the display.

# <span id="page-35-0"></span>**8.3. Widgets Menu**

The **Widgets** menu includes the objects pane with all the objects available to build the interface:

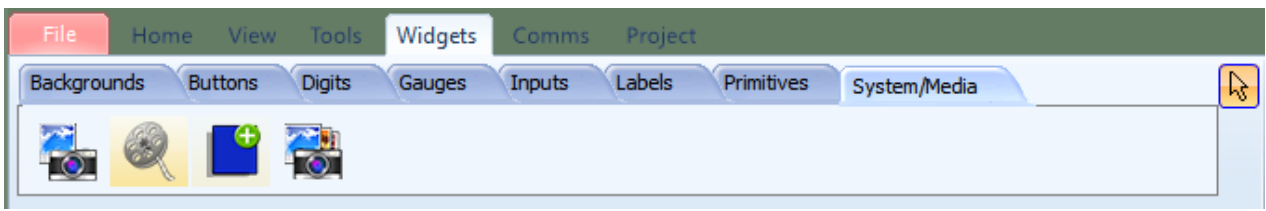

The Widgets are detailed in the *Workshop4 Widgets Reference Manual, available on the website*.

#### <span id="page-35-1"></span>**8.4. Project Menu**

The Project menu for ViSi provides additional toggles for the designation of the widgets/media which are used in the Project, as to if they reside in microSD card storage, or Flash memory.

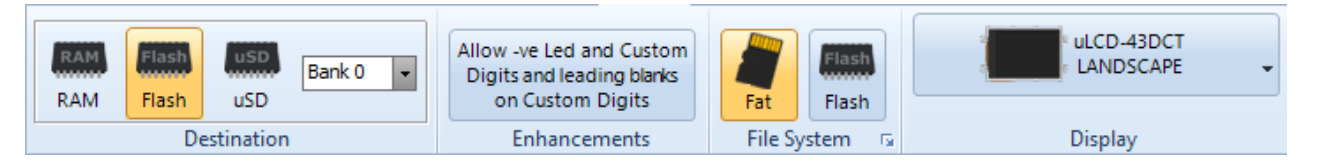

There are four areas in this menu.

- Destination where code will reside,
- Enhancements,
- File System where widgets/media will reside,
- And display selection.

#### **8.4.1. Destination**

The following options are for selecting the destination of the compiled code (not images/multimedia etc)

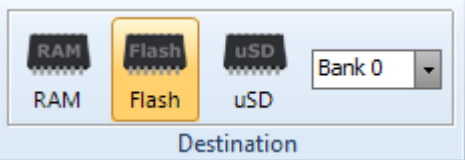

#### Select the **Destination**:

- **RAM** means the display must be connected during build and that the program will be downloaded to the display's RAM memory once compiled. If **RAM** is chosen as the destination, the program is lost when the display is turned off. This really is for testing while developing, to prevent the Flash cycles being used.
- **Flash** means the display must be connected during build and that the program will be downloaded to the display's flash memory once compiled. If **Flash** is chosen as the destination, the program is retained and will be available after power cycling. This should be the default for normal use.
- **uSD** The user's application will be built and copied to the uSD card. From the uSD card the application is loaded into RAM and run from there. This option requires the **Boot uSD** program (Picaso) or **Update Bank(s) and Run** (Diablo) to be uploaded to the display's flash, as seen in the menu **Tools**. These program loads the user's application from the uSD card at startup and executes it.
- **Bank**  This dropdown simply changes the filename generated when using uSD as Destination, for Diablo16.

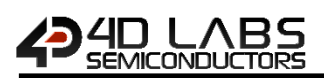

**8.4.2. Enhancements**

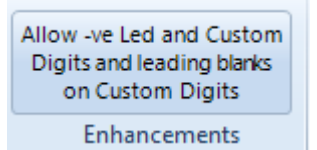

The second sections button allows for enabling the use of negative values for LED digits and custom digits objects and for enabling the use of leading blanks on custom digit objects. This is selectable as some older projects were made before this option was enabled, so it is required to be user selected in order to retain historical functionality.

#### **8.4.3. File System**

The third section contacts the File System selection, which is to state where the multimedia (widgets, images, etc) will be stored on the display module. Not all display modules have both options, as many will either have a microSD card, or Flash Memory – not both. You will need to select the appropriate one based on your display module.

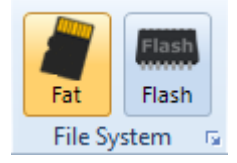

Selecting Fat will target the multimedia to be stored on the microSD card. Selecting Flash will target the multimedia to be stored on Flash Memory.

**Note:** Depending on the Widget used in the Project, will determine what type of storage it requires. There are Internal Widgets, Inherent Widgets, and GCI Widgets.

**Internal (PmmC) widgets** are based in the PmmC and take up code space of the processor (which is the Flash of the processor itself).

**Inherent widgets** take up External Flash space on Pixxi based modules, or Flash Bank 5 space on Diablo modules. Both also take up a little code space on the Processor. **Note** External Flash is an external chip to the processor, often found on Pixxi based modules. Flash Banks are Diablo specific and are internal to the Diablo processor itself. **GCI widgets** take up External Flash Space or microSD space on Pixxi, or microSD space on Diablo.

To clarify, if you have **Internal Widgets** used in your project, they will be stored on the Processor itself alongside your project code, irrespective if you select **Fat** or **Flash** as the File System, as they are stored internal of the processor. If you have **Inherent Widgets** in your project, if you have the **Fat** option selected for the File System, these widgets are unable to be used as they cannot run from microSD card. If you have **Flash** selected, then these widgets will be stored in External Flash on Pixxi based modules, or in a Flash Bank for Diablo based modules (inside the Diablo processor).

If you have **GCI Widgets** in your project, if **Fat** is selected as the File System, then the widgets will be stored on the microSD card for both Pixxi or Diablo based modules. If **Flash** is selected as the File System, then the widgets will take up External Flash space on Pixxi, and for Diablo it is currently not supported but will be coming soon. **Note** that GCI widgets can become large, and External Flash is limited to typically 16MB for 4D Display modules, so there is a very real chance that GCI widgets may not fit in External Flash, and other widget types such as Internal or Inherent may need to be utilised.

It is important to understand the different widget types BEFORE designing your project. Be sure to know what the intended storage File System is that will be used, and therefore which widget type is the most appropriate for your intended project.

For more information on widgets, all the types and more specific information about them, there is a dedicated document for Widgets available called '**Workshop4 Widgets Reference Manual**'.

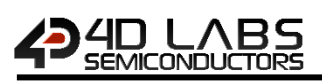

#### **8.4.4. Display Selection**

The last section allows selecting the screen, useful for converting a program from one display module to another.

Clicking on the button…

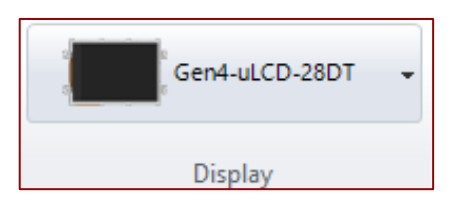

#### …opens a new window to select the screen:

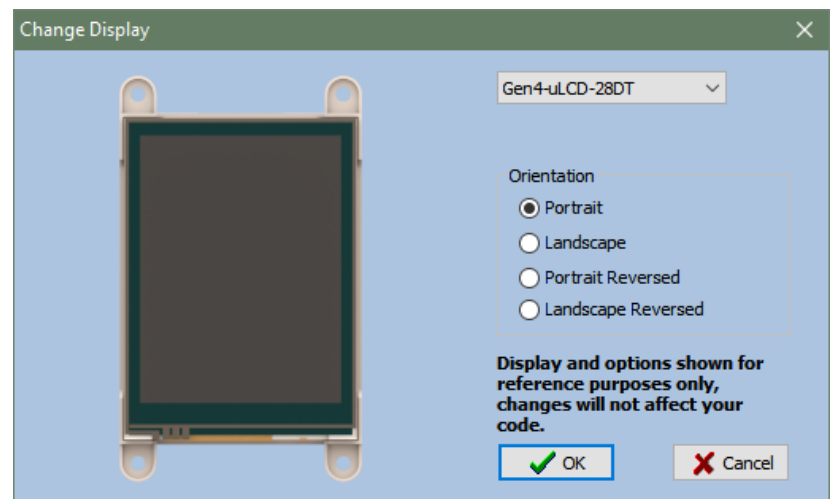

Select the screen from the drop-down list:

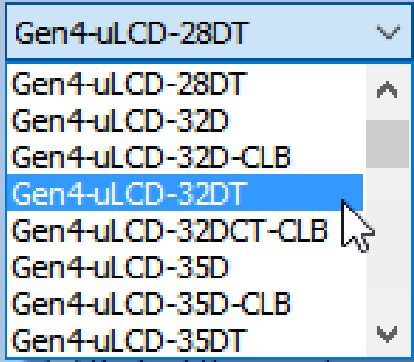

Define the orientation among the four options:

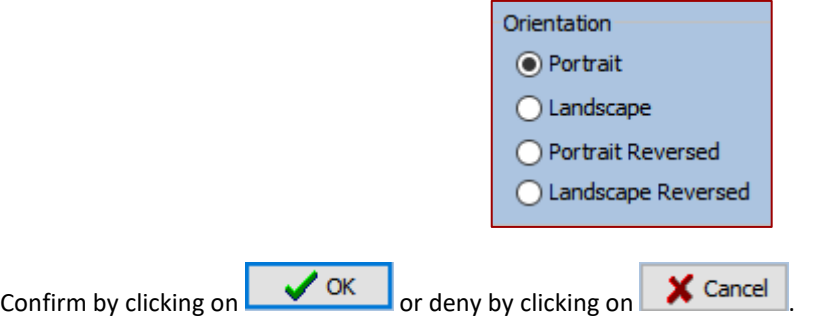

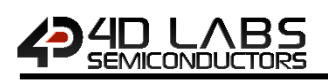

# <span id="page-38-0"></span>**9. ViSi-Genie Specific Menus**

ViSi-Genie includes five menus with specific ribbons and options.

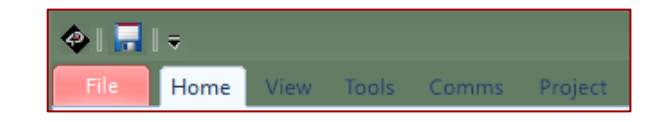

ViSi-Genie is codeless and thus completely different from the previous code-based environments, all the menus relating to ViSi-Genie are detailed.

#### <span id="page-38-1"></span>**9.1. Home Menu**

The **Home** menu is the main menu.

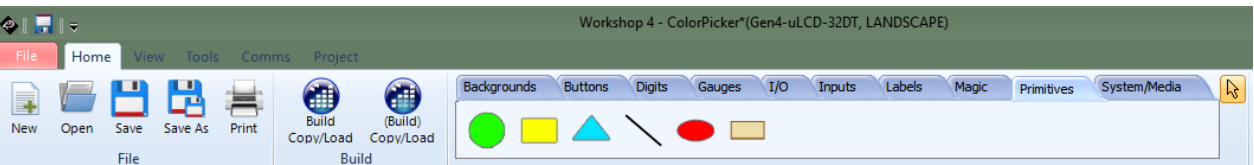

…with three groups of buttons:

- File-related commands,
- Build command,
- And the objects pane.

#### **9.1.1. File-Related Buttons**

The file-related buttons include the same commands as seen in the File menu: New, Open, Save, Save As and Print.

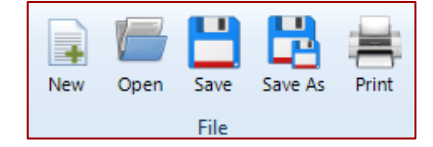

#### **9.1.2. Build Button**

The **Build** button launches the compilation and the generation of the GUI objects, and uploads the project to the display module, and offers to transfer media to uSD/Flash storage. Shortcut Key is Shift + F9 The **(Build)** button will only compile or generate the GUI if required if there have been changes, and then uploads the project to the display module, and offers to transfer media to uSD/Flash storage. Shortcut Key is F9

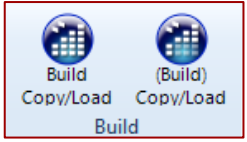

Additionally, Ctrl + F9 does a forced compile, however this is typically not required in Genie as on the surface it does nothing since the code is all automatically handled in the background. Can be useful if manually editing genie source code however – Advanced users only.

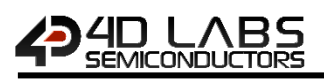

#### **9.1.3. Objects Pane**

The objects pane includes all the objects available to build the interface:

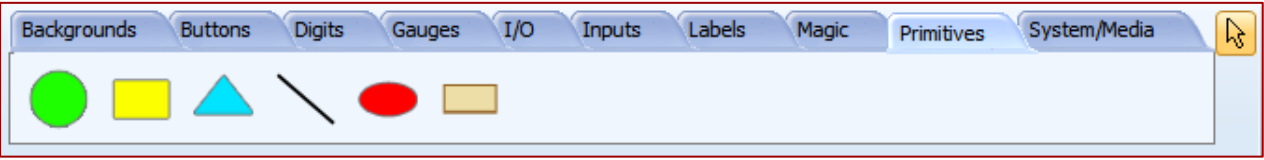

• The objects are detailed on the *ViSi-Genie User Guide*, available on the website.

# <span id="page-39-0"></span>**9.2. View Menu**

The **View** menu includes one important tool for visualising the form:

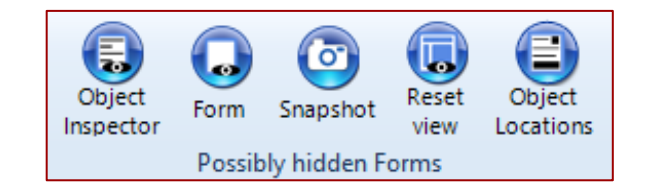

Click on **Snapshot** to open a specific window of the form.

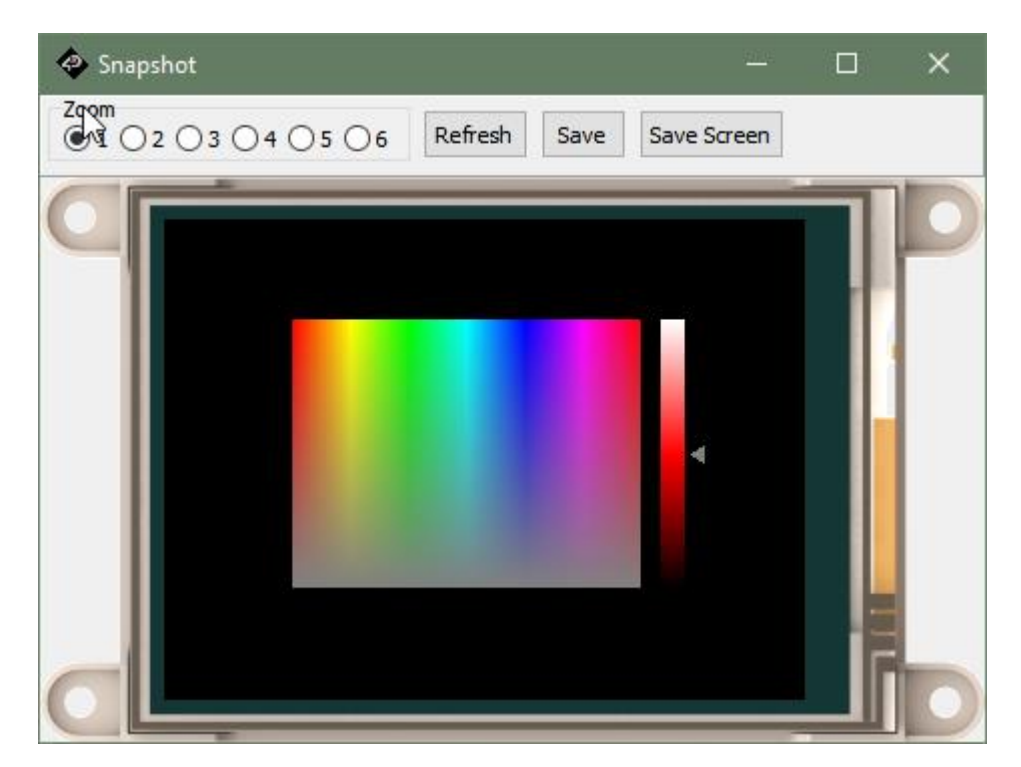

This window provides a zoom up to 6 times. The **Save** button allows to save the screen as an image.

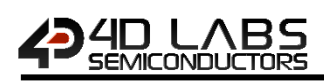

# <span id="page-40-0"></span>**9.3. Tools Menu**

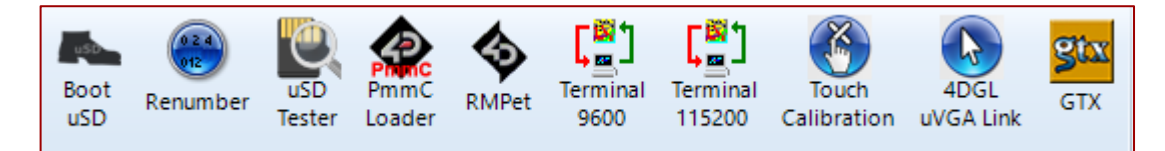

All the tools and utilities are grouped here:

- Click **Boot uSD** to upload the Boot uSD application to the screen, enabling programs to be loaded via microSD card. This is Picaso only. See '**Update Bank(s) and Run**' below for Diablo16.
- Click **Renumber** to reallocate the index's of all the widgets in your application, as during development widgets may be deleted, leaving gaps in the numbering index. Optional.
- Click **uSD Tester** to upload a test program to the display, to test the inserted uSD card to check compatibility.
- Click **PmmC Loader** to start the PmmC Loader utility.
- Click **RMPet** to start the RMPet utility to partition and format your uSD card, inserted into the PC.
- Click '**Terminal connect 9600**' to open the currently selected com port at 9600 baud in the Terminal program.
- Click '**Terminal connect 115200**' to open the currently selected com port at 115200 baud in the Terminal program.
- Click **Touch Calibration** to calibrate the touch on the screen. This tool is not available for all display modules.
- Click **4DGL uVGA Link** to open an interactive window to use mouse/keyboard with the uVGA(GFX) module.
- Click **GTX** to launch the Genie Test Executor debugger.

For Diablo16 display modules, the **Boot uSD** icon is replaced with the **Update Bank(s) and Run** icon, and there is an addition icon called **Load Inherents into Bank 5**.

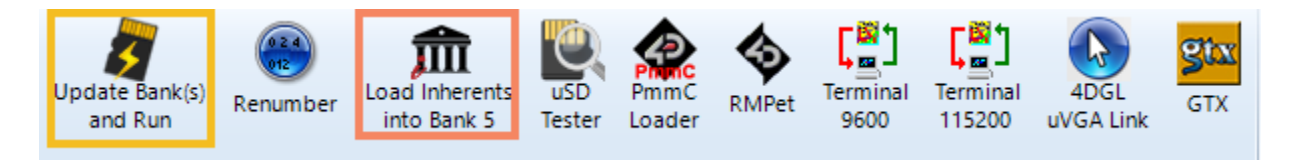

This **Update Bank(s) and Run** program checks the uSD card for ViSi-Genie program files and copies them to their destination flash banks. Then, by default, the program in Bank 1 is executed. The **Update Bank(s) and Run** program can be modified to run the code in another bank besides Bank 1 if desired.

Note that **Update Bank(s) and Run** program stores the time and date information of ViSi-Genie program files (for all banks) in Bank 0. Every time that the display module is power cycled, **Update Bank(s) and Run** in Bank 0 always runs first and checks the time and date information of the ViSi-Genie program files present in the uSD card. By default, if the time and date information of a ViSi-Genie program file is different from that of the last program file uploaded to the same bank, **Update Bank(s) and Run** automatically updates the specified bank.

It is also possible to modify the **Update Bank(s) and Run** program such that it only updates the target banks only if the corresponding ViSi-Genie program files in the uSD card have a newer time and date information.

Please refer to the Genie Options section, for more information on the uSD Destination, to utilise this Tool.

**Load Inherents into Bank 5**, is a tool which loads the widget software related to Inherent Widgets when used on a Diablo16 processor, into Flash Bank 5. This is only required to be done once. All possible Inherent Widget code is loaded in to Bank 5, whether it is used or not, so this is a one-time operation only. It is then ready to go for whatever Inherent widgets you might add to your application. You will receive an error message (Error 30) on the display if you have not loaded Bank 5 based on what you have programmed into the display.

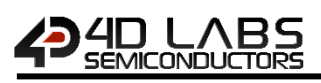

#### **GTX Debugger**

Clicking the GTX button, a new screen will appear with the form and objects defined in the project:

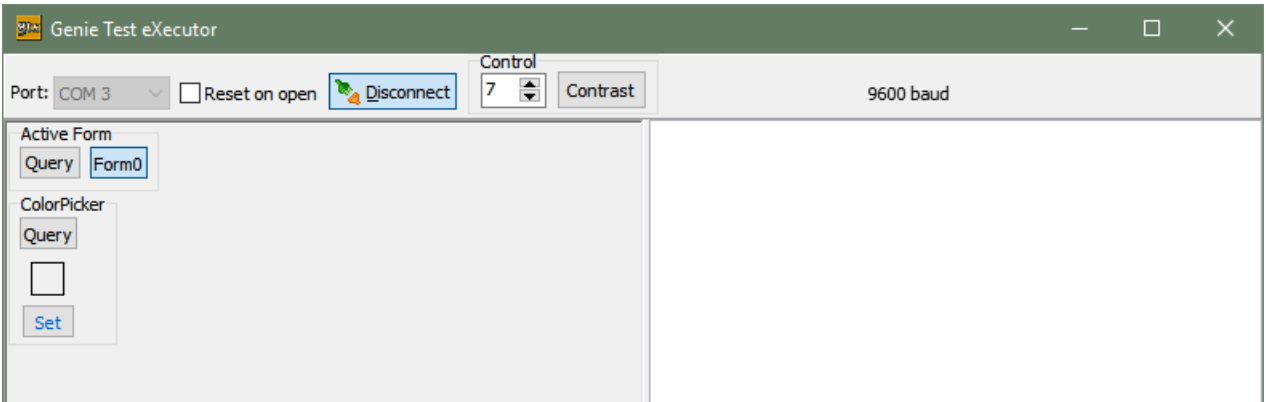

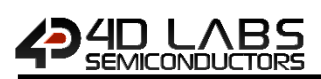

# <span id="page-42-0"></span>**9.4. Project Menu**

The **Project** menu includes different parameters and options compared to Designer and ViSi, these will be explained in detail here.

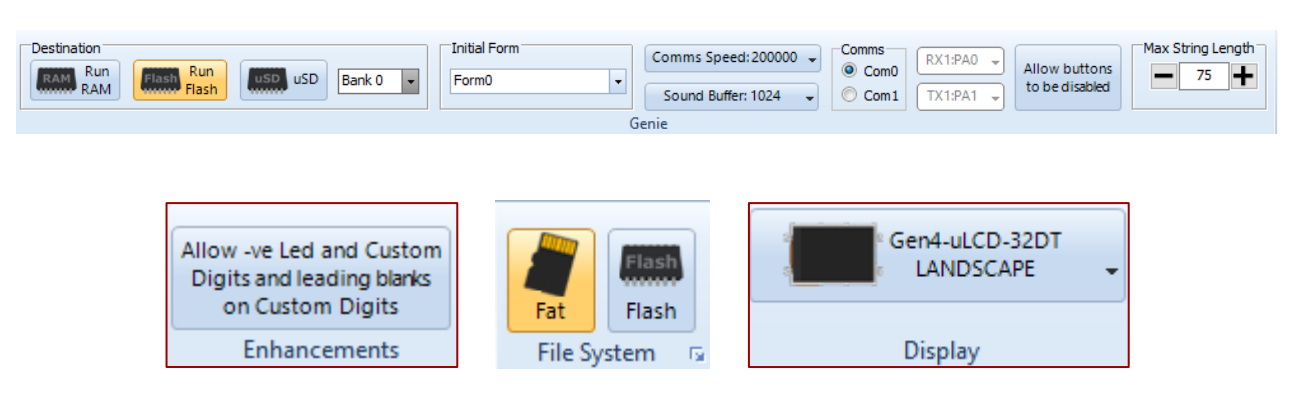

There are four groups of buttons:

- Options for Genie,
- Enhancements,
- File System,
- And display selection.

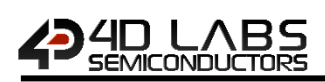

#### **9.4.1. Genie Options**

For **Picaso display modules**, the first group includes the Destination options for Genie:

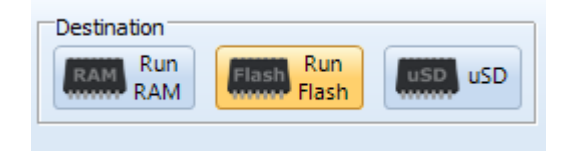

- Select the **Destination** among three possibilities:
	- o **Run RAM** The display must be connected during Build and the program code will be downloaded to the display's flash memory (Processors Flash, not external flash) once compiled. The user's application will be stored in Flash, but will be run from RAM.
	- o **Run Flash** The display must be connected during Build and the program will be downloaded to the display's flash memory (Processors Flash, not external flash) once compiled. The user's application will be stored and run from flash, this uses less memory on the display, but makes programs run slightly slower.
	- o **uSD** The user's application will be built and copied to the uSD card. From the uSD card the application is loaded into RAM and run from there. This option requires the **Boot uSD** program (Picaso) or **Update Bank(s) and Run** (Diablo) to be uploaded to the display's flash, as seen in the menu **Tools**. These program loads the user's application from the uSD card at startup, and executes it.

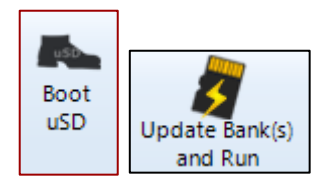

For **Diablo16 display modules**, the first group contains the designation options shown below, with the addition of selectable Flash Banks – which Picaso does not have.

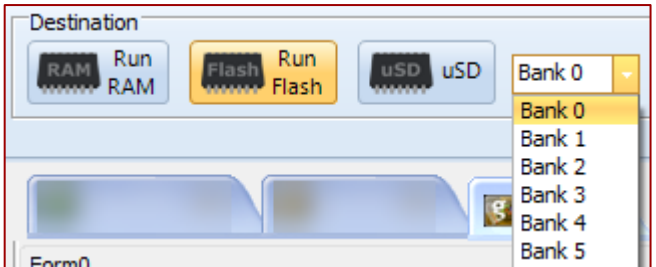

The additional drop-down menu allows the user to specify the target destination flash bank of the ViSi-Genie program. The Diablo16 processor has six flash banks (Bank 0 to Bank 5), each of which has a capacity of 32 kB.

When **Run Flash** is selected, the destination of the ViSi-Genie program is the bank specified in the drop-down menu. In this case, the display module needs to be connected to the PC during build time. The program will then be downloaded to the selected bank and it will run from there. Take note however, that, after the display module is power cycled, the program in Bank 0 always runs first.

On the other hand, when **uSD** is selected, the ViSi-Genie program will be copied to the uSD card. This option does not require the display module to be connected to the PC during build time. However, this option requires the **Update Bank(s) and Run** program to be downloaded to Bank 0 of the display's flash memory. The **Update Bank(s) and Run** program button is found under the Tools menu. See the Tools Menu section for more information.

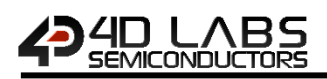

The initial form section allows the user to set which form will show upon boot up.

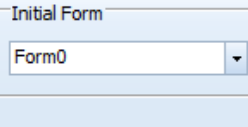

The next part of the Genie options includes advanced parameters:

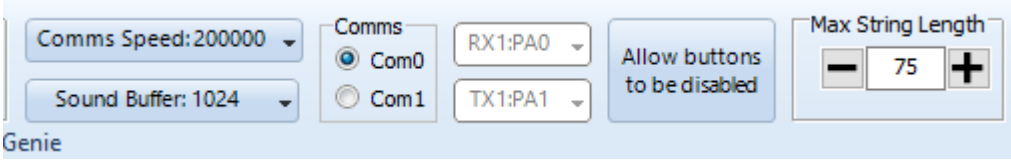

- **Comms speed** is the baud rate at which the serial command interface operates for this specific project. This speed OVERRIDES the default settings found in the Genie tab of the Options page (which are the Default settings for newly created projects only). Changing the comms speed baud rate here will not affect any other project and is the comms speed which is compiled and loaded into the display module.
- Define **Sound buffer size** to set aside RAM for buffering wav (sound) files. For simple sound files 1024 bytes should be enough. For complicate sound files to be played whilst video is displaying may need as much as 4096 bytes. These settings override the settings found in the Genie Tab of the Options page (which are the Default settings for newly created projects only). Changing the Sound Buffer Size here will not affect any other project and is the buffer size which is compiled and loaded into the display module.
- The **Comms** port selection allows you to change the project specific options for this single project, either utilising the default COM0 for Genie Comms to the host, or COM1 which can have the RX/TX GPIO selected. These settings override the settings found in the Genie Tab of the Options page (which are the Default settings for newly created projects only). Changing the comms port here will not affect any other project and is the comms port which is compiled and loaded into the display module.
- Button objects can be shown and hidden accordingly by the host controller. To enable this, click on the "**Allow buttons to be disabled**" button. Then use the GTX tool to see the appropriate commands for enabling and disabling the buttons.
- **Max String Length** allows the adjustment of the maximum string length able to be sent over Genie comms from the Host to the display. This may be desired to change if a longer string is required to be sent, however doing so will consume an extra 3 bytes of RAM for each additional character. This is Project specific only, the default length for new projects is adjusted in the Options – Genie tab.

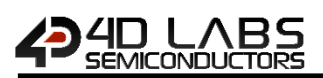

**9.4.2. Enhancements**

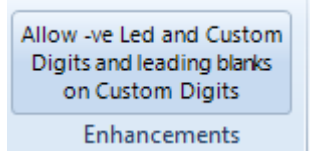

This button allows for enabling the use of negative values for LED digits and custom digits objects and for enabling the use of leading blanks on custom digit objects. This is selectable as some older projects were made before this option was enabled, so it is required to be user selected in order to retain historical functionality.

#### **9.4.3. File System**

The third section contacts the File System selection, which is to state where the multimedia (widgets, images, etc) will be stored on the display module. Not all display modules have both options, as many will either have a microSD card, or Flash Memory – not both. You will need to select the appropriate one based on your display module.

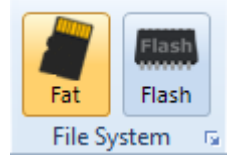

Selecting Fat will target the multimedia to be stored on the microSD card. Selecting Flash will target the multimedia to be stored on Flash Memory.

**Note:** Depending on the Widget used in the Project, will determine what type of storage it requires. There are Internal Widgets, Inherent Widgets, and GCI Widgets.

**Internal (PmmC) widgets** are based in the PmmC and take up code space of the processor (which is the Flash of the processor itself).

**Inherent widgets** take up External Flash space on Pixxi based modules, or Flash Bank 5 space on Diablo modules. Both also take up a little code space on the Processor. **Note** External Flash is an external chip to the processor, often found on Pixxi based modules. Flash Banks are Diablo specific and are internal to the Diablo processor itself. **GCI widgets** take up External Flash Space or microSD space on Pixxi, or microSD space on Diablo.

To clarify, if you have **Internal Widgets** used in your project, they will be stored on the Processor itself alongside your project code, irrespective if you select **Fat** or **Flash** as the File System, as they are stored internal of the processor. If you have **Inherent Widgets** in your project, if you have the **Fat** option selected for the File System, these widgets are unable to be used as they cannot run from microSD card. If you have **Flash** selected, then these widgets will be stored in External Flash on Pixxi based modules, or in a Flash Bank for Diablo based modules (inside the Diablo processor).

If you have **GCI Widgets** in your project, if **Fat** is selected as the File System, then the widgets will be stored on the microSD card for both Pixxi or Diablo based modules. If **Flash** is selected as the File System, then the widgets will take up External Flash space on Pixxi, and for Diablo it is currently not supported but will be coming soon. **Note** that GCI widgets can become large, and External Flash is limited to typically 16MB for 4D Display modules, so there is a very real chance that GCI widgets may not fit in External Flash, and other widget types such as Internal or Inherent may need to be utilised.

It is important to understand the different widget types BEFORE designing your project. Be sure to know what the intended storage File System is that will be used, and therefore which widget type is the most appropriate for your intended project.

For more information on widgets, all the types and more specific information about them, there is a dedicated document for Widgets available called '**Workshop4 Widgets Reference Manual**'.

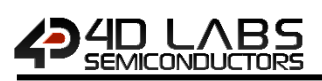

#### **9.4.4. Display Selection**

The last section allows selecting the screen, useful for converting a program from one display module to another.

Clicking on the button…

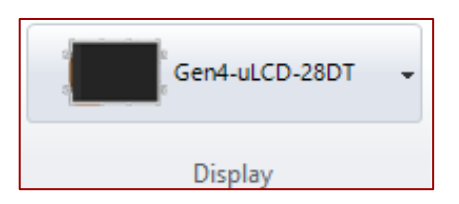

#### …opens a new window to select the screen:

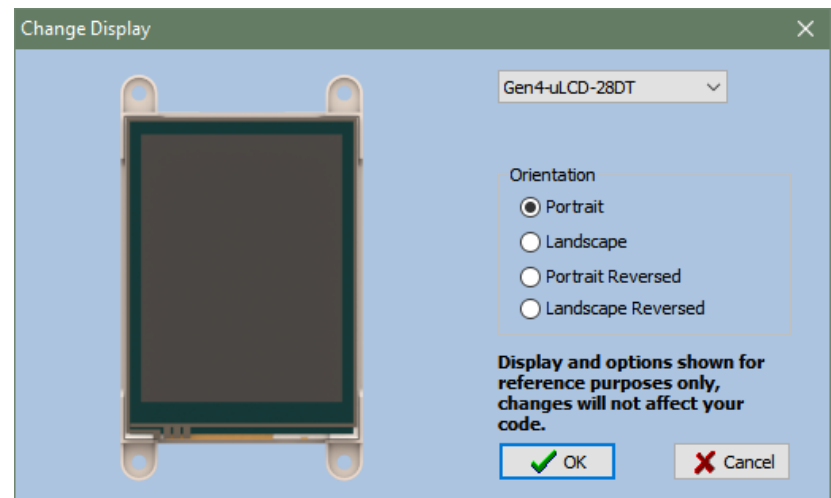

Select the screen from the drop-down list:

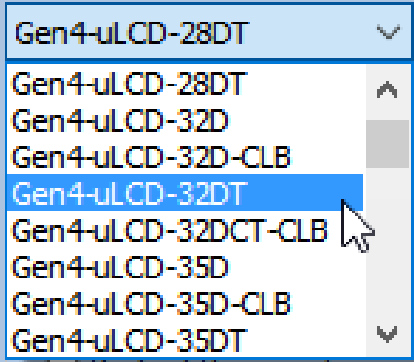

Define the orientation among the four options:

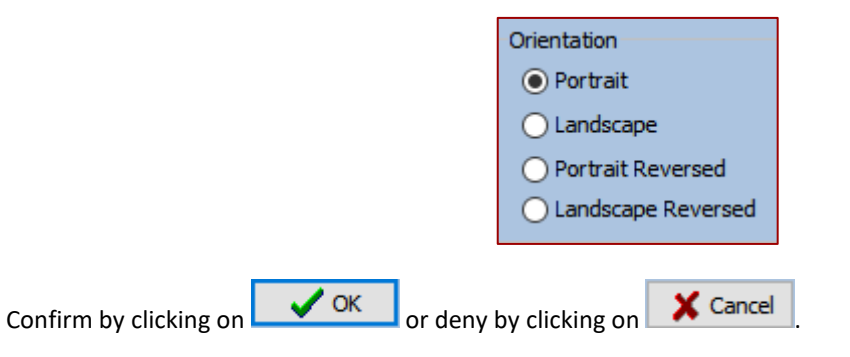

# <span id="page-47-0"></span>**10. Basic and Extended Graphics Specific Menus**

The Arduino compatible Basic and Extended Graphics environments include all the menus available with the ViSi Environment with some additional options for **Arduino Comms** which can be found under **Comms** tab.

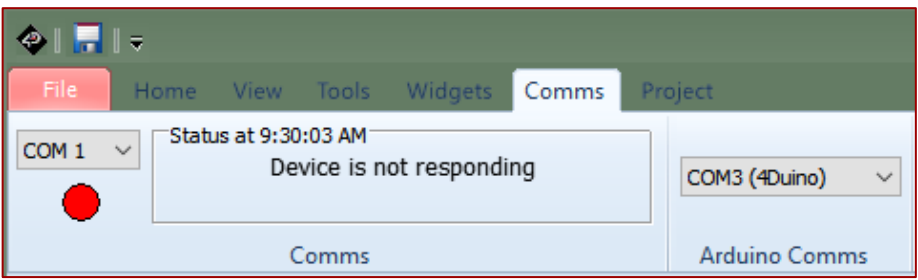

The Arduino Comms refers to the COM port that the Arduino board is currently using.

The main difference between the Basic and Extended Arduino environments lies on the available widgets.

Since the Basic Environment is designed to allow users to create projects without the need for a uSD card, it only allows the user to use primitive shapes and objects in the WYSIWYG window. The Extended Graphics on the other hand gives additional support for 4D Graphics.

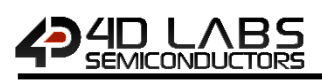

# <span id="page-48-0"></span>**11. Connect the Module**

Connect the module to a USB port with the 4D Systems programming cable and select the **Comms** menu:

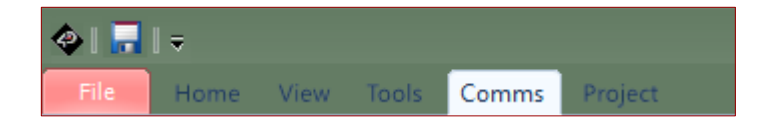

Above the **Comms** section, the **violet** light mentions no module is currently connected.

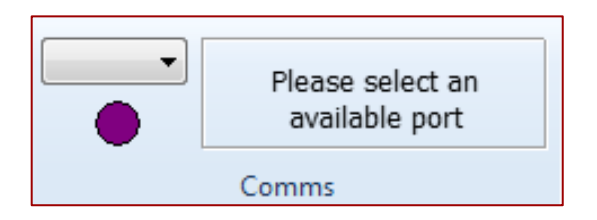

Connect the 4D Systems programming cable/adaptor to the module and plug the cable into the USB port. Click on the drop-down list and select the COM port relating to the 4D Programming cable/adaptor.

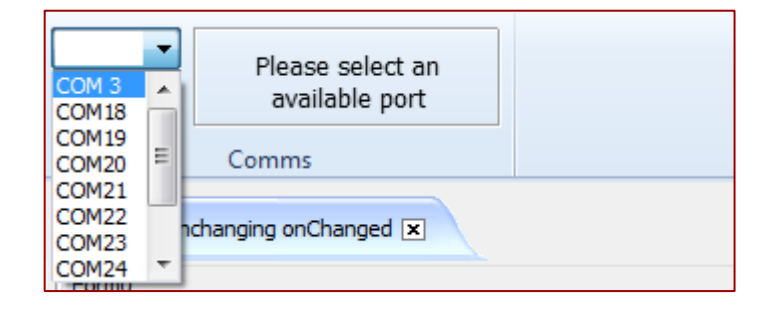

The light turns **yellow** while the connection is being established:

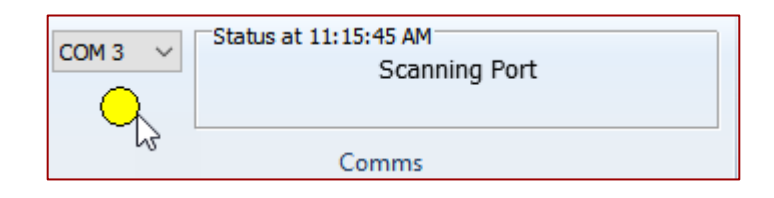

Finally, the light goes **blue** when the connection is established.

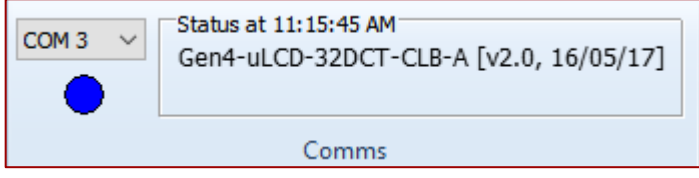

The light turns **red** when no module is attached to the selected port:

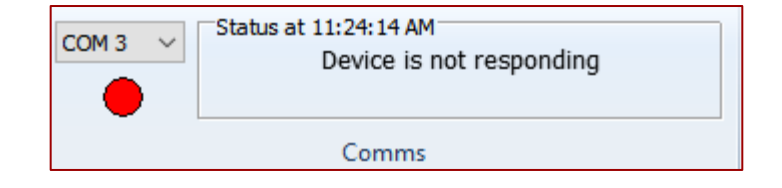

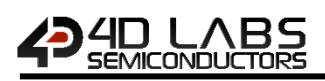

# <span id="page-49-0"></span>**12. Insert the Micro-SD Card**

For Picaso, Pixxi-28, Pixxi-44 and Diablo16, the micro-SD card shall be FAT16-formatted. Partition can't exceed 4 GB. For Goldelox, the micro-SD card shall not be formatted at all, it requires the SD card to be RAW.

To connect the micro-SD card, either:

• Insert the micro-SD card into the USB adaptor and plug the USB adaptor into an USB port of the PC.

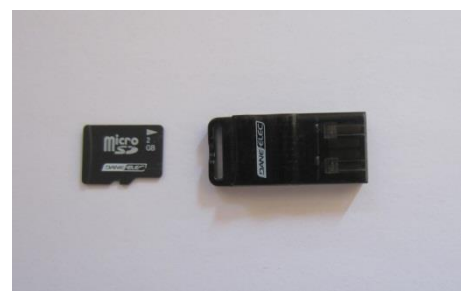

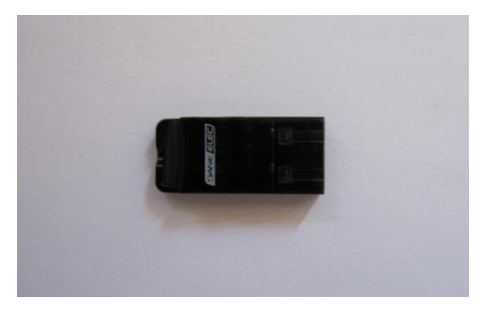

Or

• Insert the micro-SD card into a micro-SD to SD card converter and plug the SD card converter into the SD card slot of the PC.

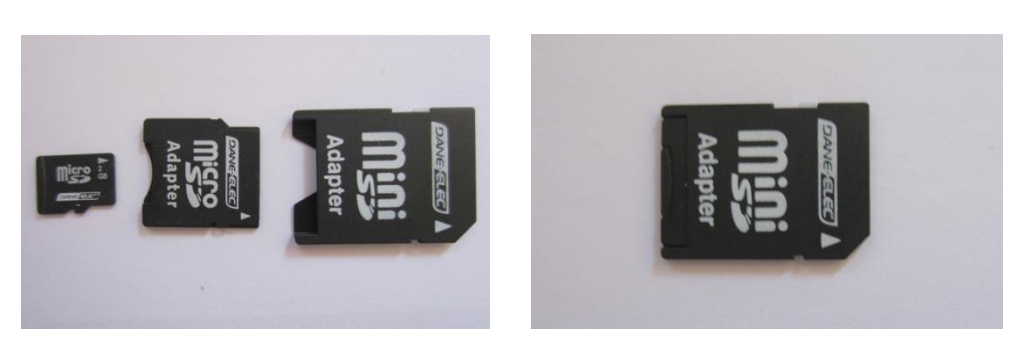

Check the micro-SD card is mounted, here as drive F:.

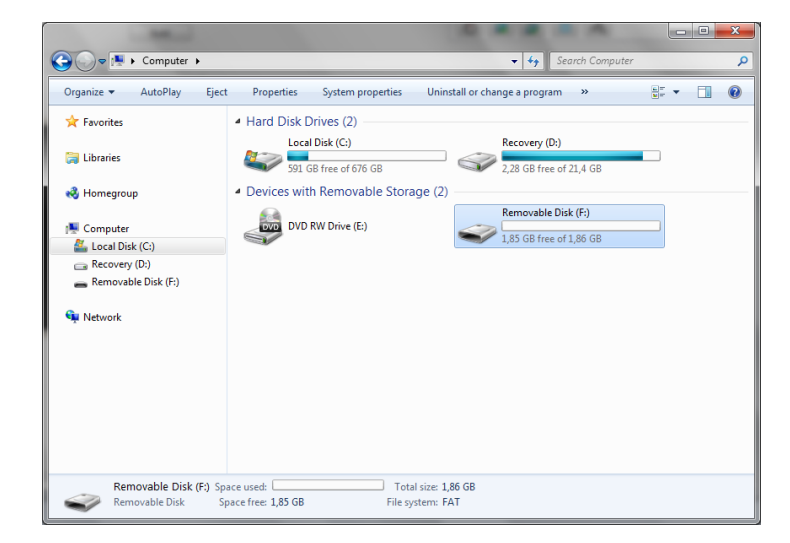

It is highly recommended to use the Workshop4 Tool called **RMPet** when formatting and partitioning your microSD card in your PC, for use in 4D Systems modules.

For Goldelox, if prompted to format the SD card, click no/cancel. Leave the card unformatted and Workshop4 will handle the rest.

# <span id="page-50-0"></span>**13. Revision History**

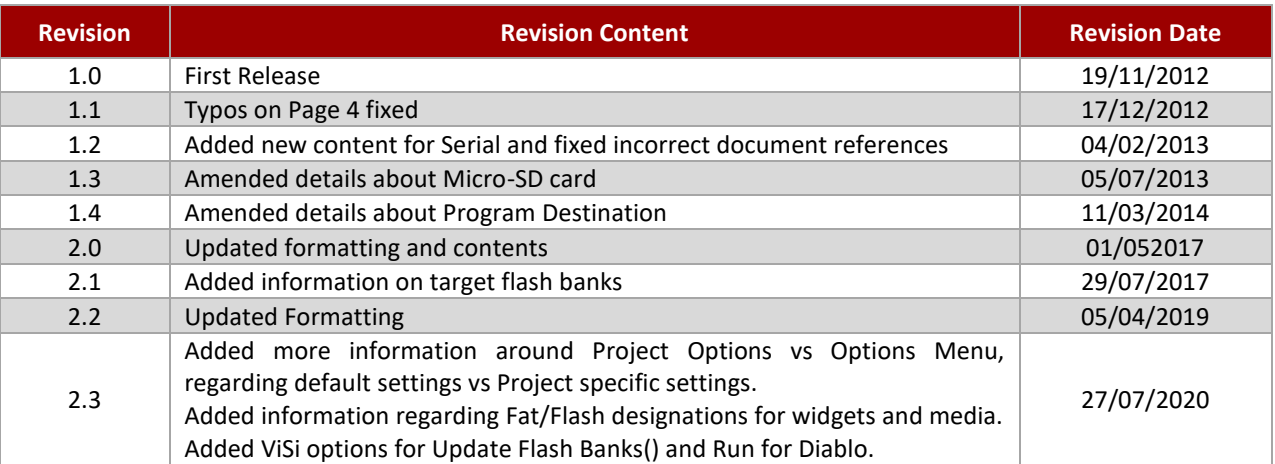

# <span id="page-51-0"></span>**14. Legal Notice**

#### **Proprietary Information**

The information contained in this document is the property of 4D Labs Semiconductors and may be the subject of patents pending or granted, and must not be copied or disclosed without prior written permission.

4D Labs Semiconductors endeavours to ensure that the information in this document is correct and fairly stated but does not accept liability for any error or omission. The development of 4D Labs Semiconductors products and services is continuous and published information may not be up to date. It is important to check the current position with 4D Labs Semiconductors. 4D Labs Semiconductors reserves the right to modify, update or makes changes to Specifications or written material without prior notice at any time.

All trademarks belong to their respective owners and are recognised and acknowledged.

#### **Disclaimer of Warranties & Limitation of Liability**

4D Labs Semiconductors makes no warranty, either expressed or implied with respect to any product, and specifically disclaims all other warranties, including, without limitation, warranties for merchantability, non-infringement and fitness for any particular purpose.

Information contained in this publication regarding device applications and the like is provided only for your convenience and may be superseded by updates. It is your responsibility to ensure that your application meets with your specifications.

Images and graphics used throughout this document are for illustrative purposes only. All images and graphics used are possible to be displayed on the 4D Labs Semiconductors range of products, however the quality may vary.

In no event shall 4D Labs Semiconductors be liable to the buyer or to any third party for any indirect, incidental, special, consequential, punitive or exemplary damages (including without limitation lost profits, lost savings, or loss of business opportunity) arising out of or relating to any product or service provided or to be provided by 4D Labs Semiconductors, or the use or inability to use the same, even if 4D Labs Semiconductors has been advised of the possibility of such damages.

4D Labs Semiconductors products are not fault tolerant nor designed, manufactured or intended for use or resale as on line control equipment in hazardous environments requiring fail – safe performance, such as in the operation of nuclear facilities, aircraft navigation or communication systems, air traffic control, direct life support machines or weapons systems in which the failure of the product could lead directly to death, personal injury or severe physical or environmental damage ('High Risk Activities'). 4D Labs Semiconductors and its suppliers specifically disclaim any expressed or implied warranty of fitness for High Risk Activities.

Use of 4D Labs Semiconductors' products and devices in 'High Risk Activities' and in any other application is entirely at the buyer's risk, and the buyer agrees to defend, indemnify and hold harmless 4D Labs Semiconductors from any and all damages, claims, suits, or expenses resulting from such use. No licenses are conveyed, implicitly or otherwise, under any 4D Labs Semiconductors intellectual property rights.

# <span id="page-51-1"></span>**15. Contact Information**

For Technical Support: www.4dlabs.com.au/support For Sales Support: sales@4dlabs.com.au Website: www.4dlabs.com.au

**Copyright 4D Labs Semiconductors 2000-2020.**